## **Alienware 25 Gaming Monitor - AW2523HF** Gebruiksaanwijzingen

**Model: AW2523HF Regelgevend model: AW2523HFt**

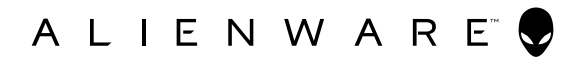

- **OPMERKING: Een OPMERKING verwijst naar belangrijke informatie die u helpt om uw computer beter te gebruiken.**
- **LET OP: LET OP verwijst naar potentiële schade aan hardware of verlies van gegevens als de aanwijzingen niet worden opgevolgd.**
- **WAARSCHUWING: Een WAARSCHUWING verwijst naar de kans op schade aan eigendommen, persoonlijk letsel of de dood.**

**Copyright © 2022 Dell Inc. of diens dochterondernemingen. Alle rechten voorbehouden.** Dell, EMC, en andere handelsmerken zijn handelsmerken van Dell Inc. of diens dochterondernemingen. Andere handelsmerken kunnen handelsmerken zijn van hun respectievelijke eigenaren.

2022 – 09

Rev. A01

# **Inhoud**

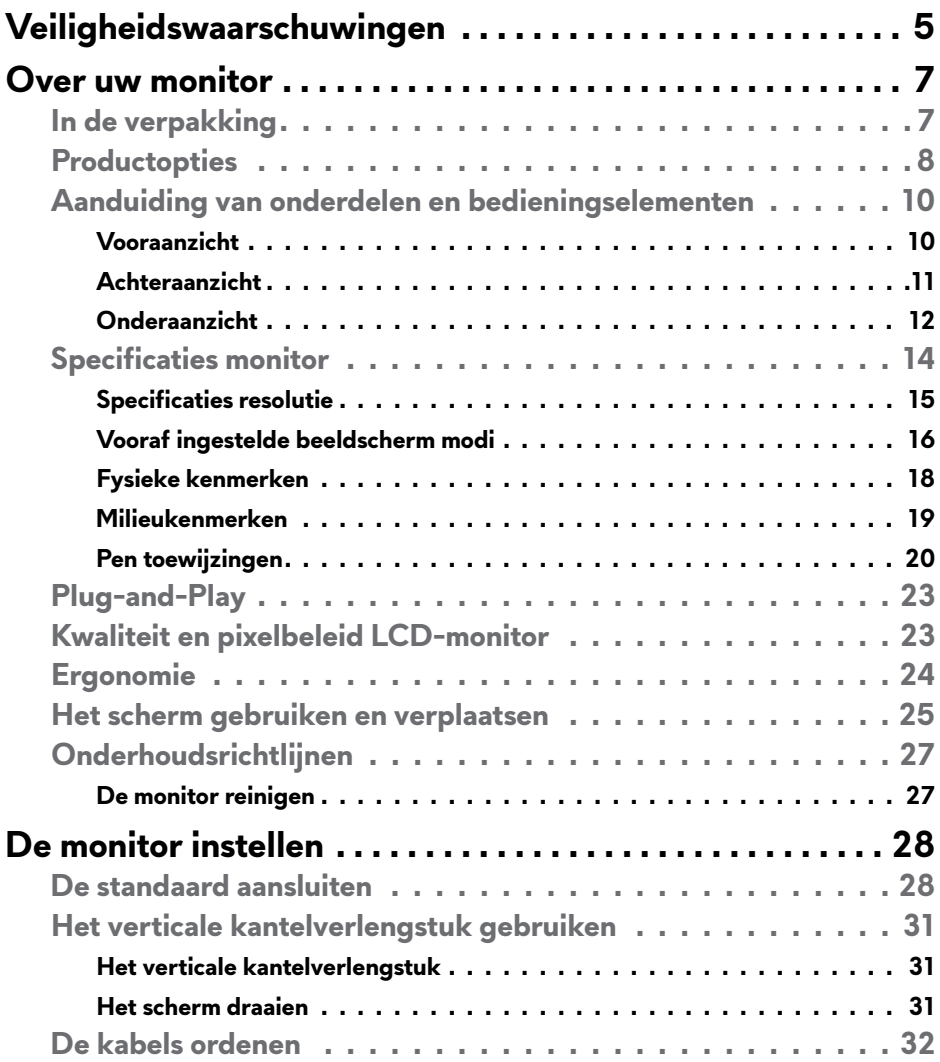

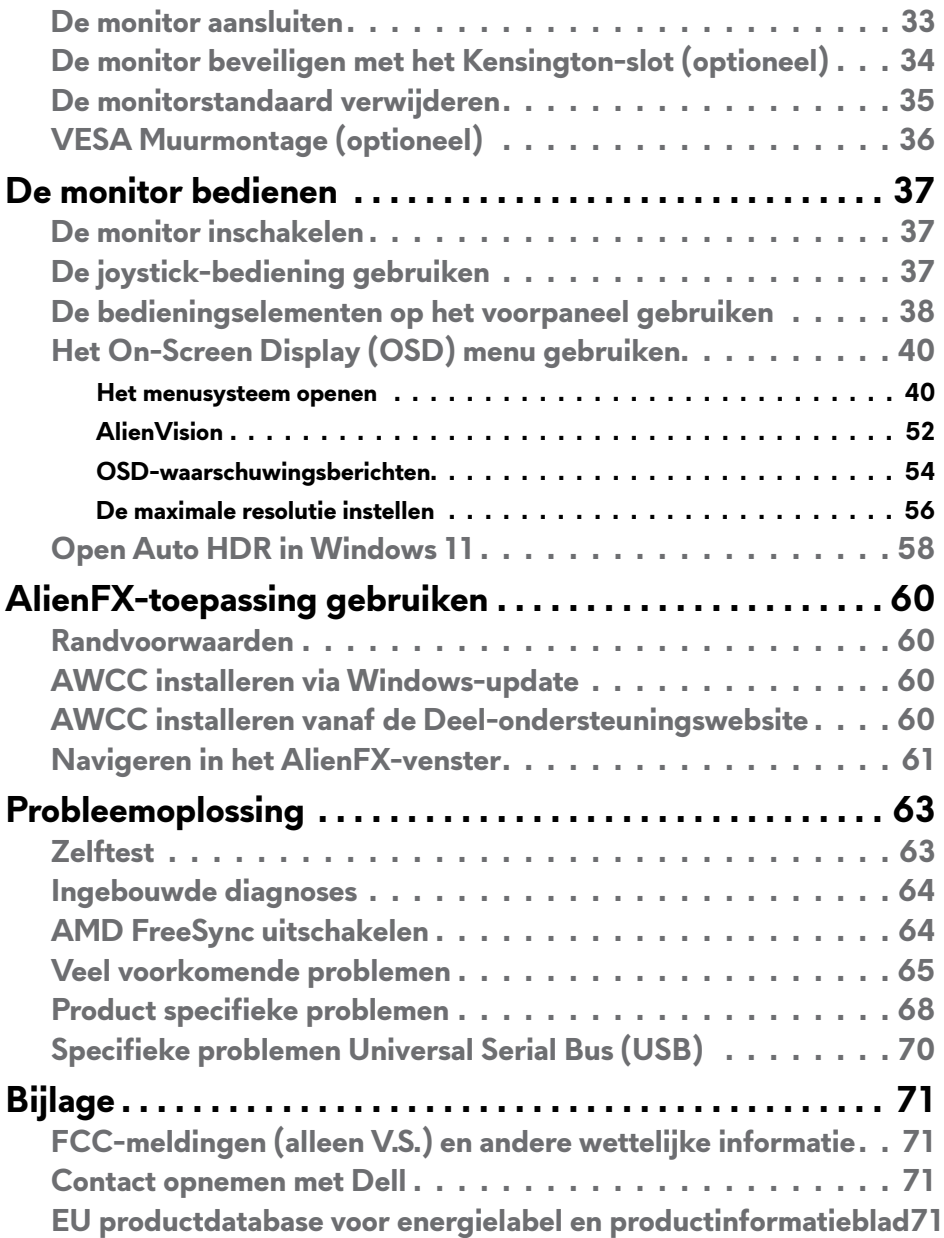

## <span id="page-4-1"></span><span id="page-4-0"></span>**Veiligheidswaarschuwingen**

Gebruik de volgende veiligheidsrichtlijnen om uw monitor te beschermen tegen potentiële schade en om uw persoonlijke veiligheid te verzekeren. Tenzij anderszins vermeld, veronderstelt elke procedure in dit document dat u de met uw monitor verzonden veiligheidsinformatie hebt gelezen.

- **OPMERKING: Voorafgaand aan gebruik van de monitor moet u de veiligheidsinformatie lezen die is verzonden met uw monitor en die gedrukt is op het product. Bewaar de documentatie op een veilige locatie voor raadpleging in de toekomst.**
- **WAARSCHUWING: Het gebruik van andere bedieningselementen, instellingen of procedures dan die in deze documentatie zijn beschreven, kan leiden tot blootstelling aan schokken, elektrische gevaren en/of mechanische problemen.**
- **WAARSCHUWING: Het mogelijke langetermijneffect van op hoog volume luisteren naar audio via de koptelefoon (op monitor die het ondersteunt) is beschadiging van uw gehoorvermogen.**
	- Plaats de monitor op een stevig oppervlak en ga er voorzichtig mee om. Het scherm is kwetsbaar en kan beschadigen als het valt of met een scherp voorwerp in aanraking komt.
	- Zorg er altijd voor dat de monitor is ingesteld op de spanning van het lichtnet op uw locatie.
	- Houd de monitor op kamertemperatuur. Uitzonderlijk koude of warme omstandigheden kunnen een negatief effect heppen op het vloeibare kristal in het scherm.
	- Sluit de stroomkabel van de monitor aan op een stopcontact dat zich in de buurt bevindt en toegankelijk is.
	- Plaats en gebruik de monitor niet op een nat oppervlak of in de buurt van water.
	- Onderwerp de monitor niet aan ernstige trillingen of inslagen. Plaats de monitor bijvoorbeeld niet in de laadruimte van een auto.
	- Trek de stekker uit het stopcontact als de monitor gedurende een langere periode niet gebruikt wordt.
	- • Om elektrische schokken te voorkomen, moet u niet proberen om afdekkingen te verwijderen of de binnenkant van de monitor aan te raken.
	- Lees deze instructies aandachtig door. Bewaar dit document voor raadpleging in de toekomst. Volg alle waarschuwingen en instructies gemarkeerd op het product.

• Bepaalde monitors kunnen aan de wand worden gemonteerd met gebruik van de VESA-montage die apart wordt verkocht. Zorg ervoor dat u de juiste VESA-specificaties gebruikt als vermeld in het gedeelte over wandmontage van de gebruikershandleiding.

Zie voor informatie over veiligheidsinstructies het SERI-document (**Safety, Environmental, and Regulatory Information**) dat met uw beeldscherm is meegeleverd.

## <span id="page-6-0"></span>**Over uw monitor**

### **In de verpakking**

Uw monitor wordt geleverd met de componenten die in de volgende tabel zijn genoemd. Neem contact op met Dell als een component ontbreekt. Raadpleeg **[Contact opnemen met Dell](#page-70-1)** voor meer informatie.

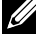

**OPMERKING: Sommige componenten kunnen optioneel zijn en worden mogelijk niet met uw monitor meegeleverd. Sommige opties zijn mogelijk niet beschikbaar in bepaalde landen.**

**OPMERKING: Als u een standaard verbindt die u hebt aangeschaft van een andere bron, volg dan de instelinstructies die werden meegeleverd met de standaard.** 

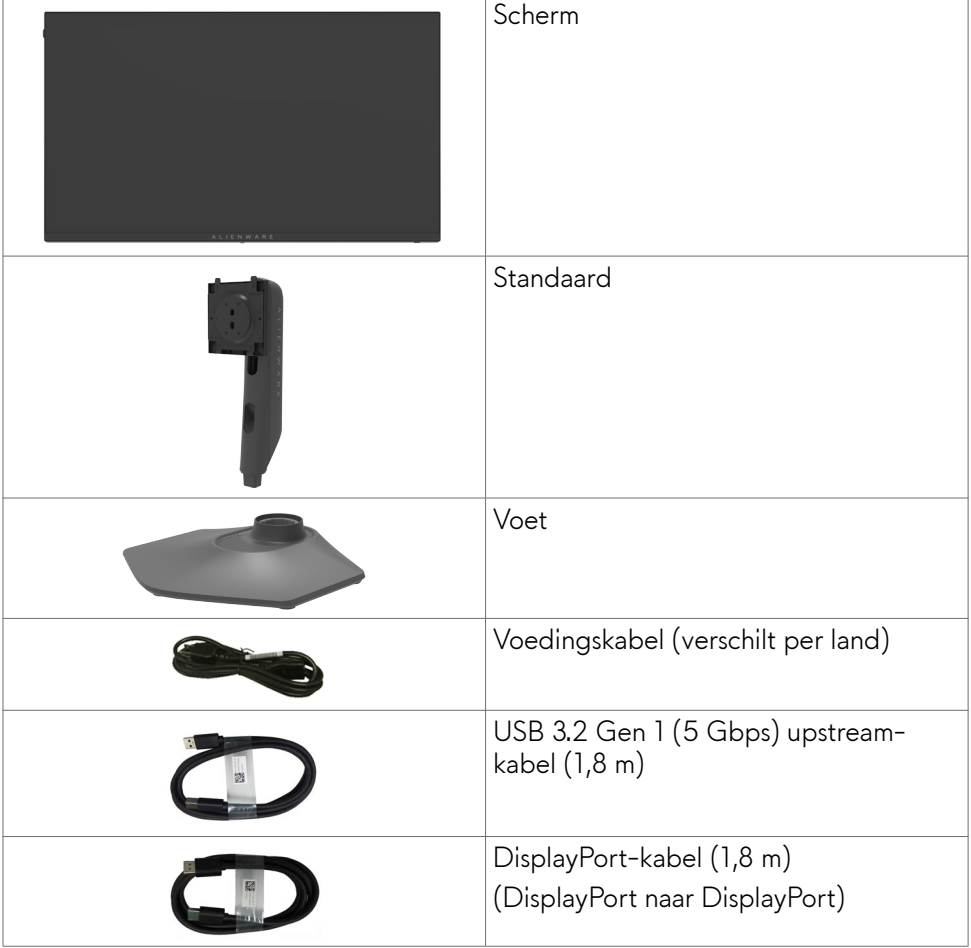

<span id="page-7-0"></span>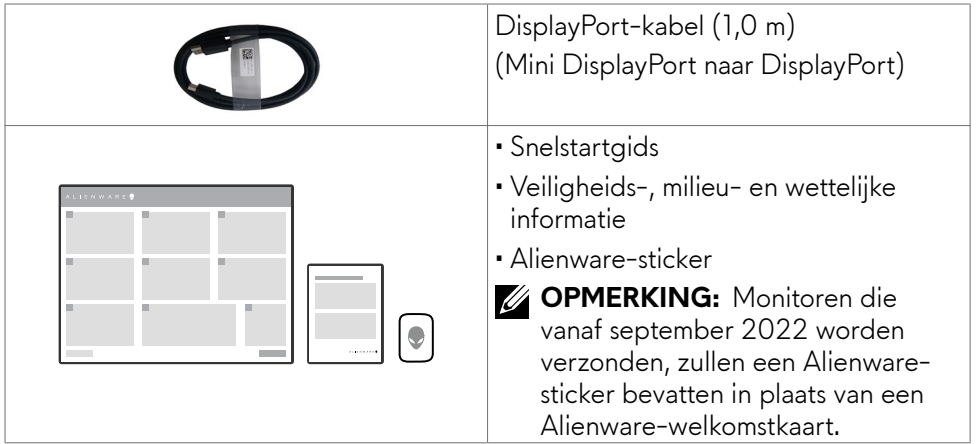

## **Productopties**

De **Alienware AW2523HF Gaming**-monitor heeft een actieve matrix, Thin Film Transistor (TFT), Liquid Crystal Display (LCD) en LED-achtergrondverlichting. De monitorfuncties zijn onder andere:

- • 62,18 cm (24,50 in.) zichtbaar gebied (diagonaal gemeten) resolutie 1920 x 1080 (16:9), plus ondersteuning op het volledige scherm voor lagere resoluties.
- AMD FreeSync™ Premium-technologie en VESA AdaptiveSync Displaycertificering minimaliseert grafische vervormingen zoals tearing en schokken van het scherm voor soepel, vloeiend gameplay.
- Ondersteunt een uiterst hoge vernieuwingsfrequentie van 360 Hz en een snelle responstijd van 0,5 ms grijs naar grijs in Extreme modus\*.
- • Kleurengamma van sRGB 99%.
- Capaciteiten voor afstellen van draaien, kantelen en hoogte.
- • Afneembare standaard en Video Electronics Standards Association (VESA™) 100 mm bevestigingsgaten voor flexibele bevestigingsmogelijkheden.
- Digitale connectiviteit via 1 DisplayPort en 2 HDMI-poorten.
- Uitgerust met 1 USB upstream-poort en 4 USB downstream-poorten.
- Plug and play-ondersteuning, indien ondersteund door uw computer.
- • On-Screen Display (OSD) instellingen voor een gemakkelijke installatie en optimalisatie van het scherm.
- AW2523HF biedt een uitgebreide selectie van vooraf ingestelde modi, waaronder:
	- First-Person Shooter (FPS)
	- Online slagveld voor meerdere spelers/Realtime strategie (MOBA/RTS)
- Rollenspel (RPG)
- Racen (SPORT)

- 3 aanpasbare spelmodi

Bovendien belangrijke verbeterde gaming-functies zoals Timer, Beeldsnelheid en Beeldschermuitlijning zijn voorzien om te helpen bij het verbeteren van de prestaties van de gamer en bieden van het beste voordeel in het spel.

- Sleuf voor beveiligingsslot.
- $\cdot$   $\leq$  0.3 W in uitgeschakelde staat.
- Premium paneelvervanging voor gemoedsrust.
- • Optimaliseer het oogcomfort met een flikkervrij scherm en de optie ComfortView die de emissie van blauw licht minimaliseert.
- De monitor maakt gebruik van de Flicker-Free-technologie die voor het oog zichtbare flikkeringen weghaalt, voor een comfortabele kijkervaring zorgt en voorkomt dat gebruikers lijden aan gespannen ogen en vermoeidheid.
- **• WAARSCHUWING: De mogelijke effecten op de lange termijn van de emissie van blauw licht door de monitor kan schade aan de ogen veroorzaken, waaronder vermoeide ogen of gespannen ogen. De optie ComfortView Plus is ontworpen om de hoeveelheid blauw licht te beperken die de monitor afgeeft om uw oogcomfort te optimaliseren.**
	- **\*** 0,5ms (grijs naar grijs min), 1ms (grijs n aar grijs meest geobserveerd) kan worden bereikt in Extreme modus voor het reduceren van zichtbare bewegingsonscherpte en hogere responsviteit van het beeld. Dit kan echter enkele lichte en merkbare visuele artefacten in het beeld introduceren. Aangezien elke systeemconfiguratie en de behoeften van elke gamer anders zijn, raden wij gebruikers aan om te experimenteren met de verschillende modi om de voor hen juiste instelling te vinden.

### <span id="page-9-0"></span>**Aanduiding van onderdelen en bedieningselementen**

### **Vooraanzicht**

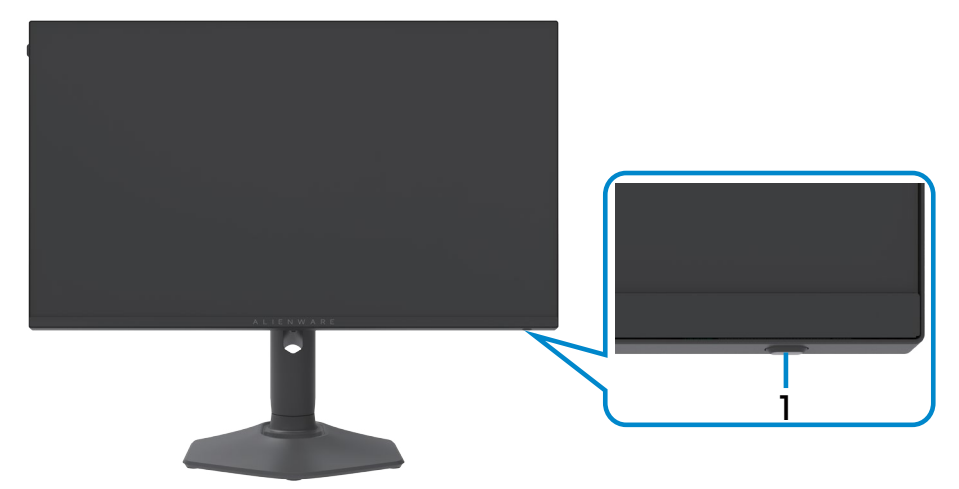

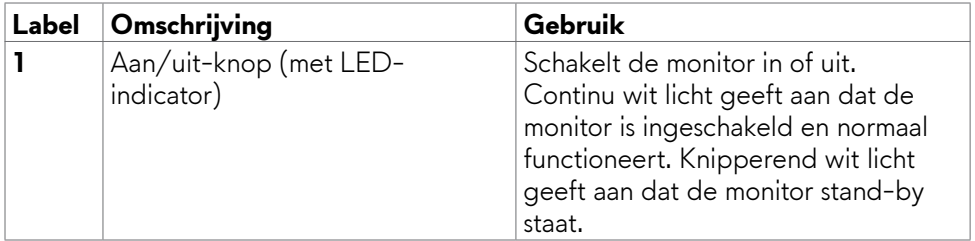

### <span id="page-10-0"></span>**Achteraanzicht**

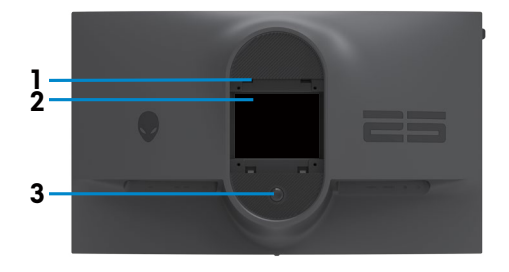

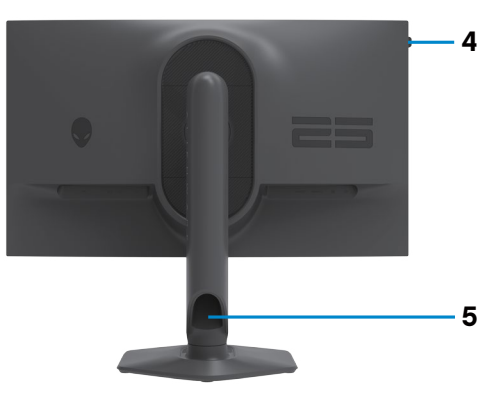

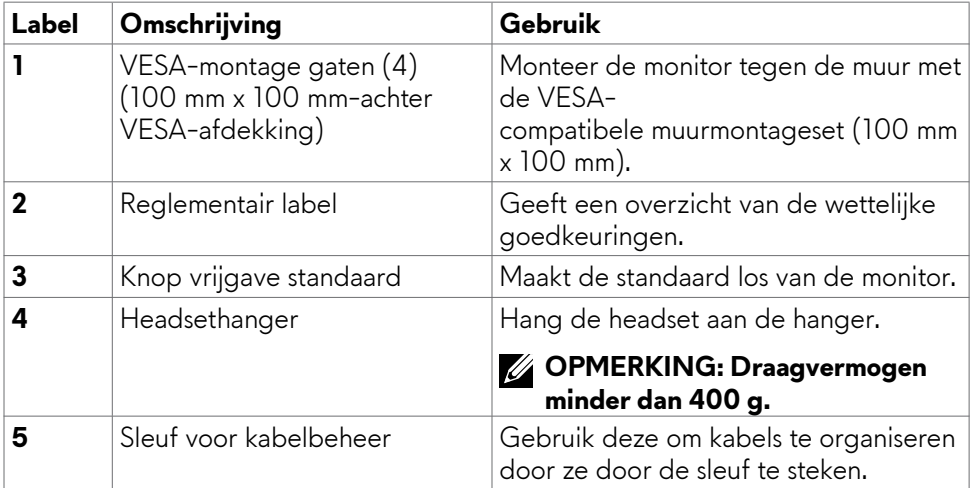

### <span id="page-11-0"></span>**Onderaanzicht**

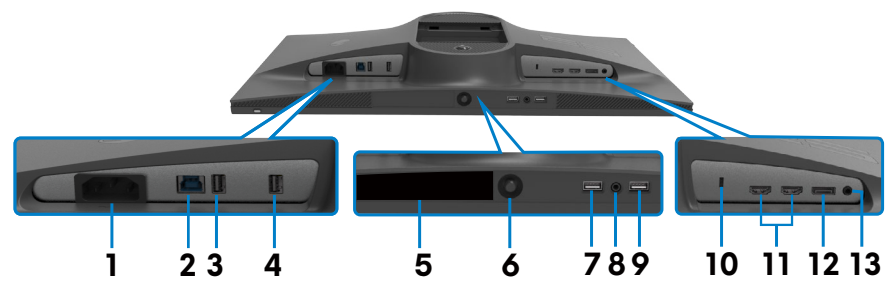

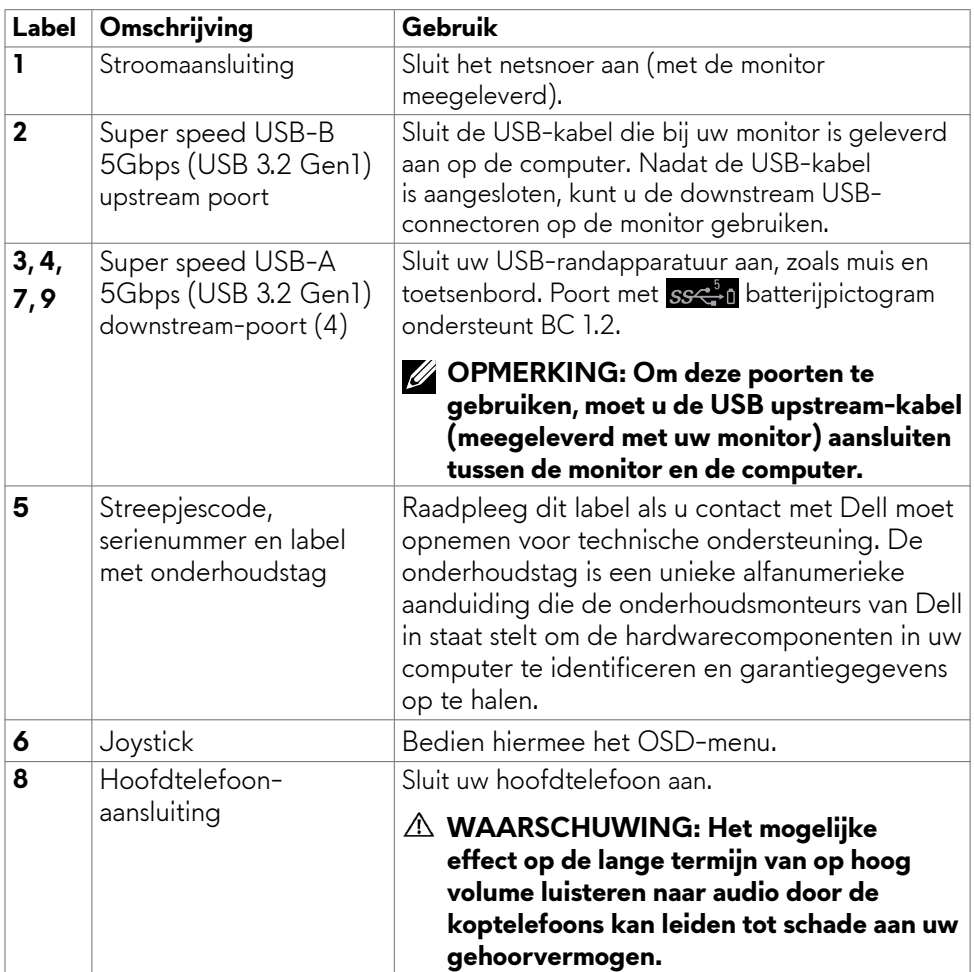

<span id="page-12-0"></span>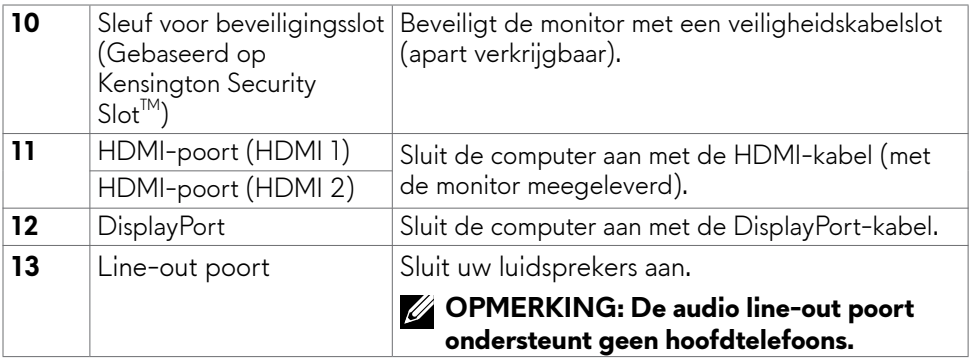

## <span id="page-13-1"></span><span id="page-13-0"></span>**Specificaties monitor**

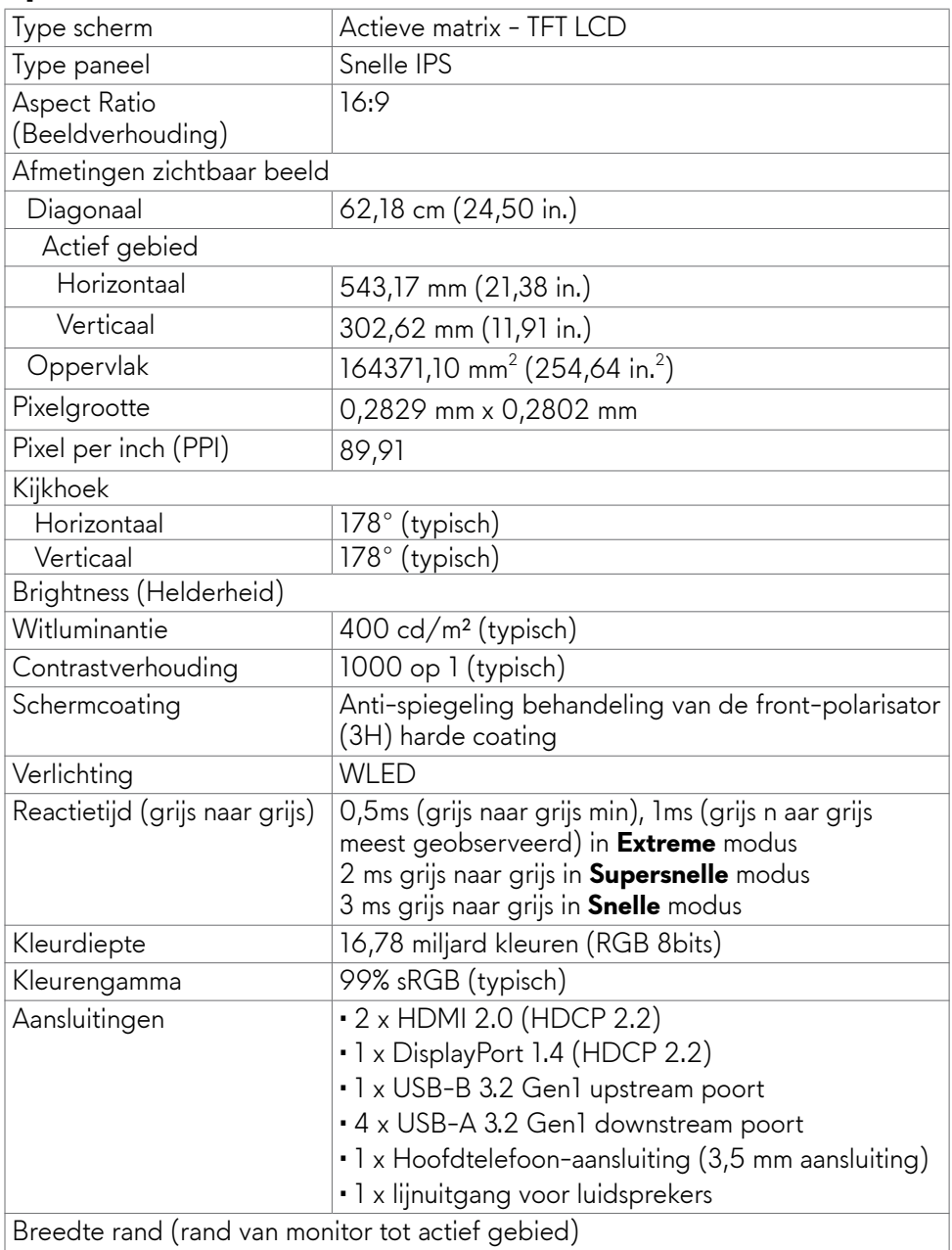

<span id="page-14-0"></span>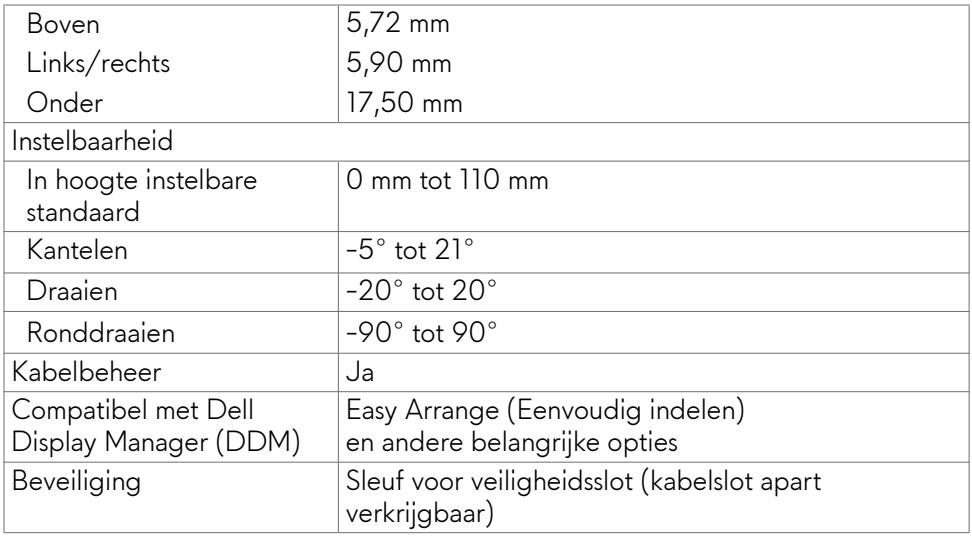

### **Specificaties resolutie**

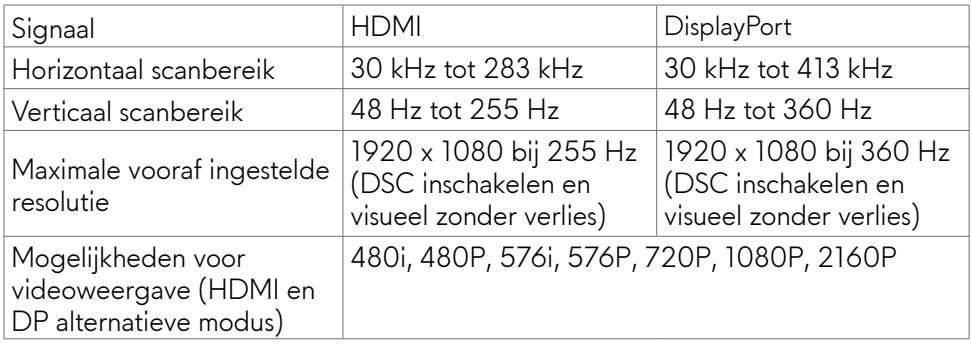

### <span id="page-15-0"></span>**Vooraf ingestelde beeldscherm modi**

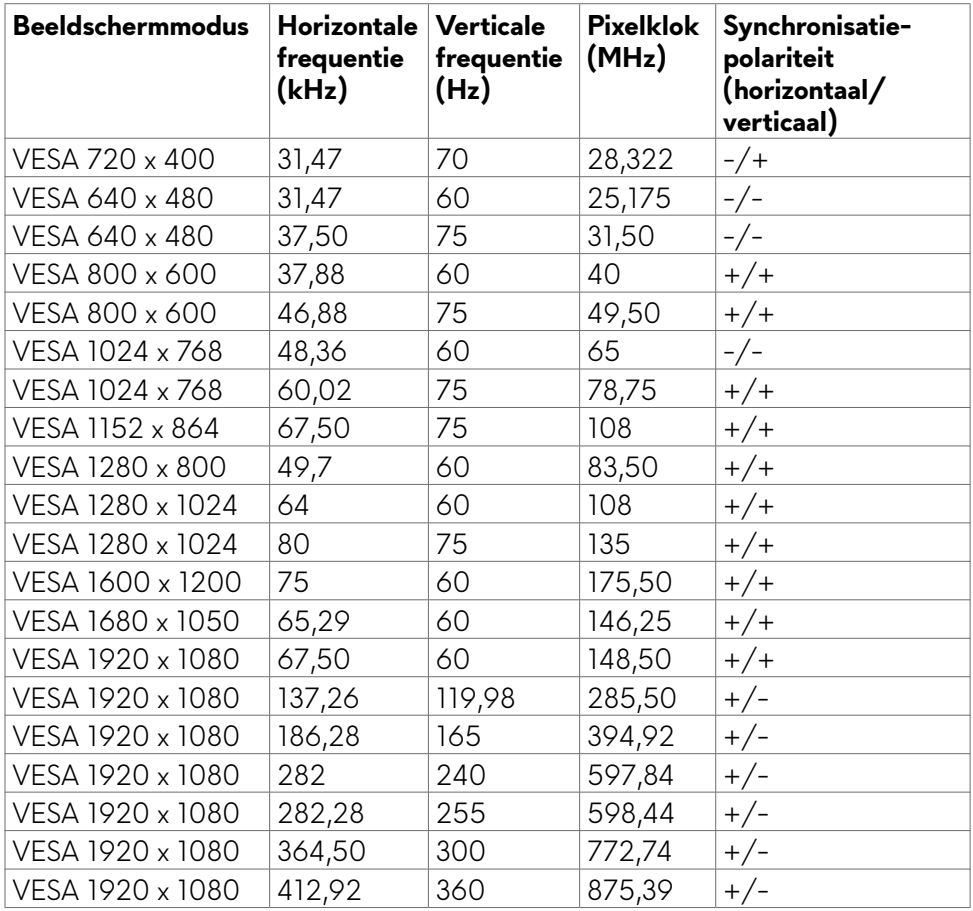

### **Elektrische specificaties**

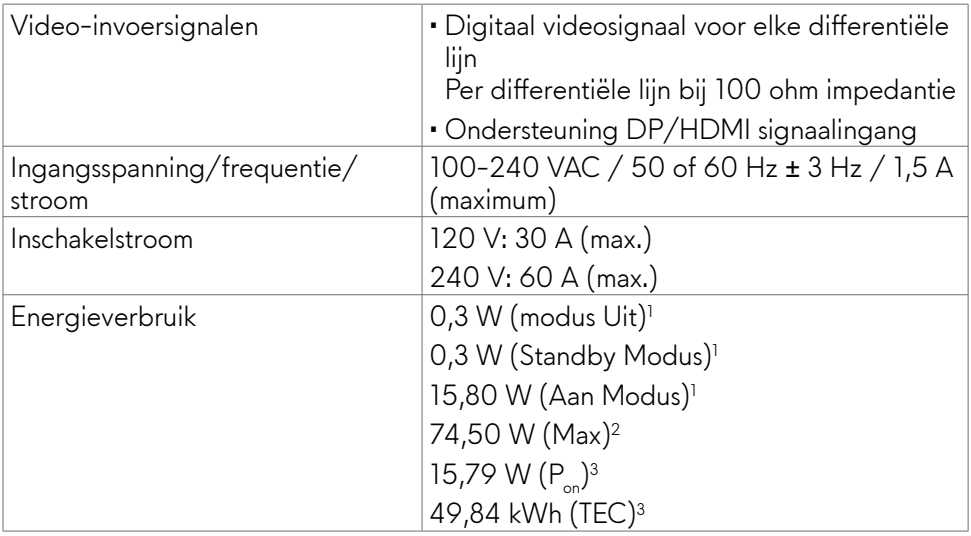

**<sup>1</sup>** Zoals gedefinieerd in EU 2019/2021 en EU 2019/2013.

- **<sup>2</sup>** Maximale instelling helderheid en contrast met maximale stroomoverdracht op alle USB-poorten.
- <sup>3</sup> P<sub>aan</sub>: Energieverbruik van modus Aan gemeten conform de Energy Startestmethode.

TEC: Totaal energieverbruik in kWh gemeten conform de Energy Startestmethode.

Dit document is uitsluitend ter informatie en geeft laboratoriumprestaties aan. Uw product kan anders presteren, afhankelijk van de software, componenten en randapparatuur die u hebt besteld, en er is geen verplichting om dergelijke informatie bij te werken. Daarom moet de gebruiker niet op deze informatie vertrouwen bij het nemen van beslissingen over elektrische toleranties en dergelijke. Wij geven geen garantie over de nauwkeurigheid of volledigheid.

### <span id="page-17-0"></span>**Fysieke kenmerken**

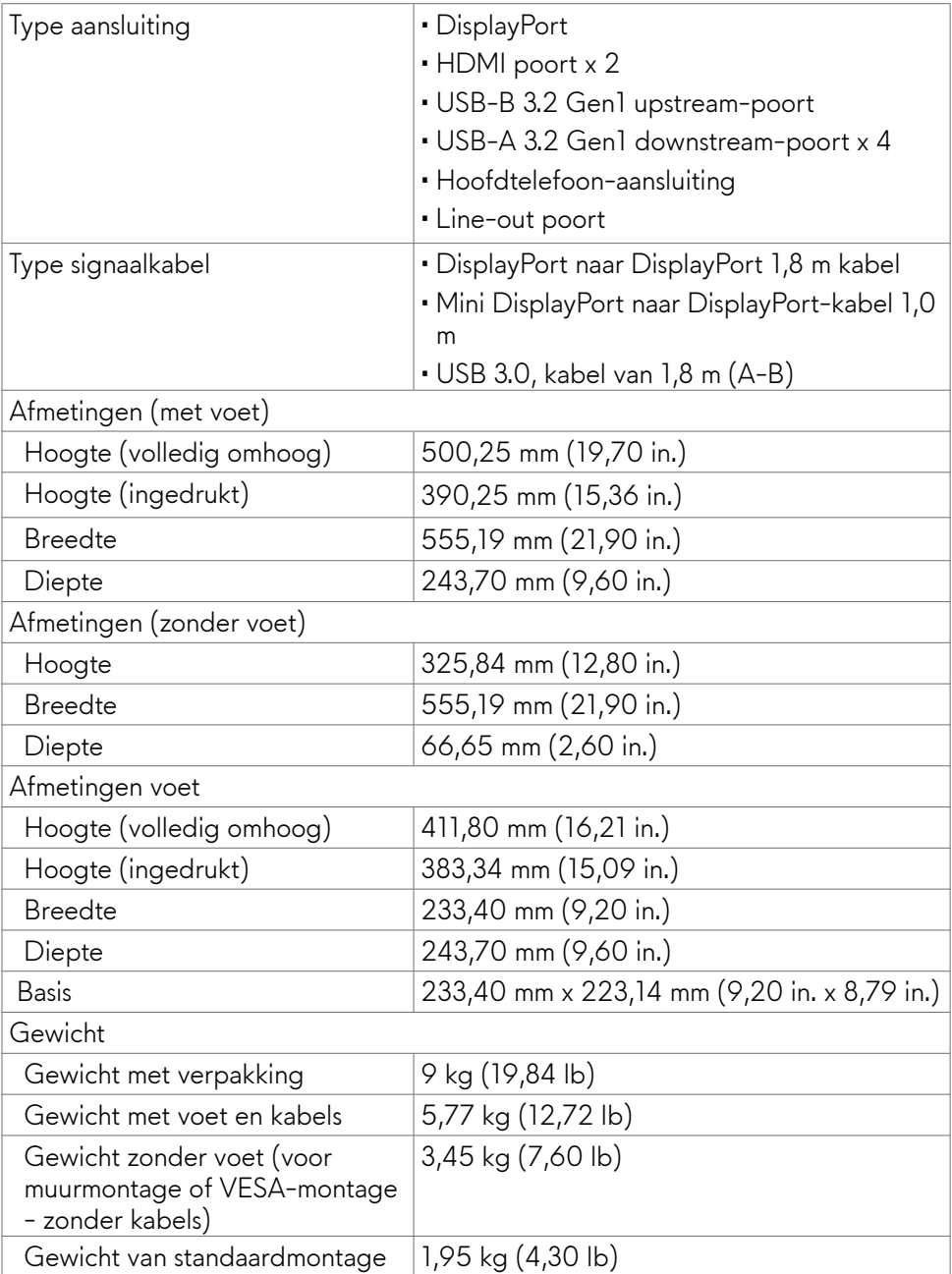

### <span id="page-18-0"></span>**Milieukenmerken**

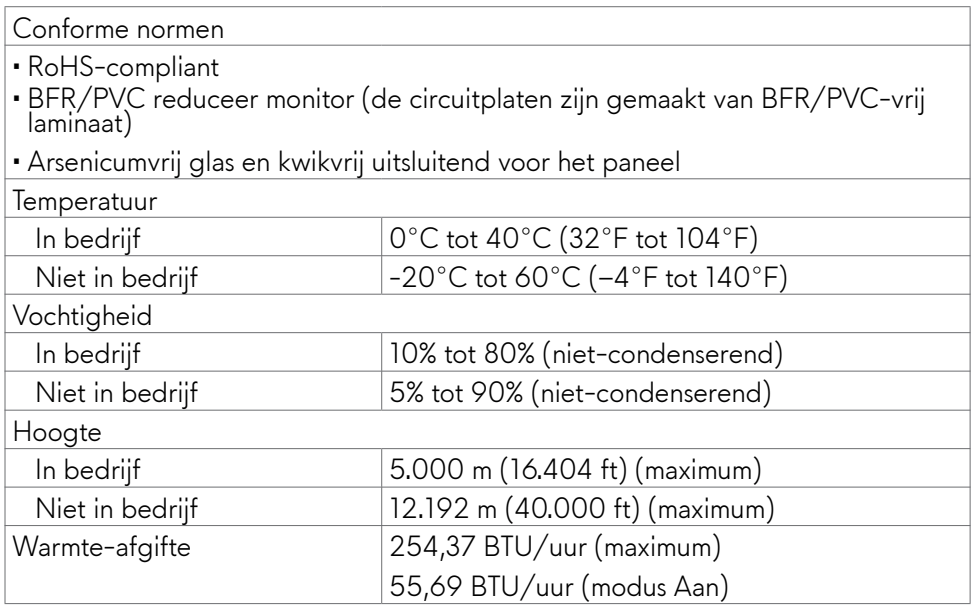

### <span id="page-19-0"></span>**Pen toewijzingen**

### **DisplayPort**

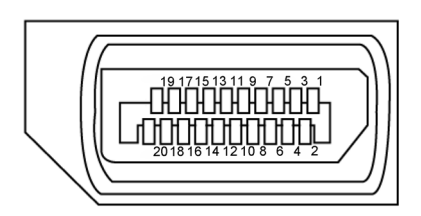

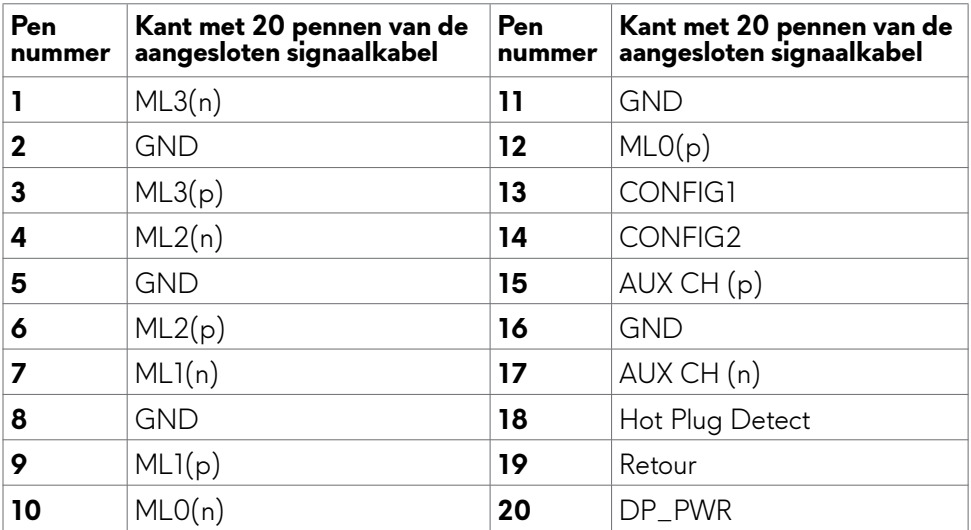

### **HDMI-poort**

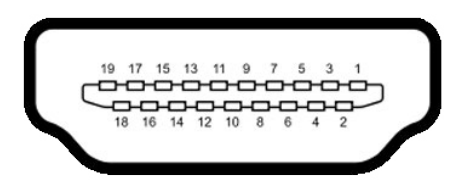

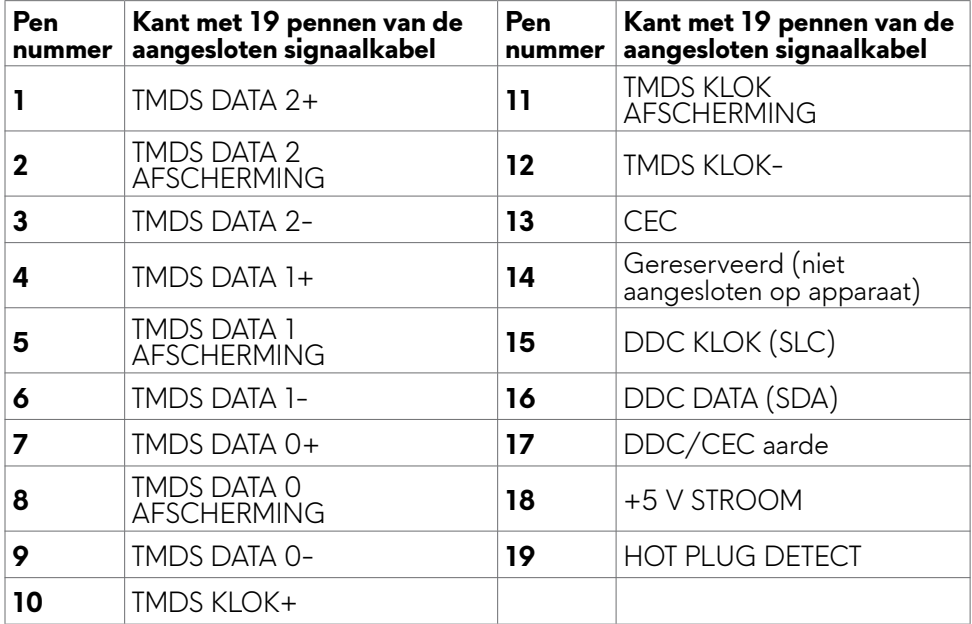

### **Universal Serial Bus (USB)**

Deze sectie biedt informatie over de USB-poorten op uw monitor.

### *C* OPMERKING: Tot 2 A op USB downstream-poort (Poort met ssee in **-batterijpictogram) met BC 1.2 (Battery Charging 1.2-technologie) conforme apparaten; tot 0,9 A op de andere USB downstream-poorten.**

Uw monitor bevat de volgende USB-poorten:

- • 1 upstream poort op de achterkant
- • 4 downstream-poorten achterop en onderop

Oplaadpoort - de poorten met  $s \leq 0$  batterij pictogram ondersteunen snelladen indien het apparaat BC 1.2 compatibel is.

**OPMERKING: De USB-poorten van de monitor werken alleen wanneer de monitor is ingeschakeld of in de Stand-by-modus staat. Als u de monitor uiten weer inschakelt, kan het een paar seconden duren voor de aangesloten randapparatuur de normale werking hervat.**

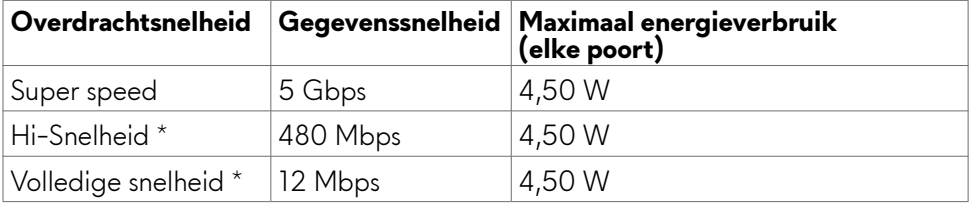

\* Apparaatsnelheid als Hoge resolutie is geselecteerd.

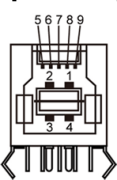

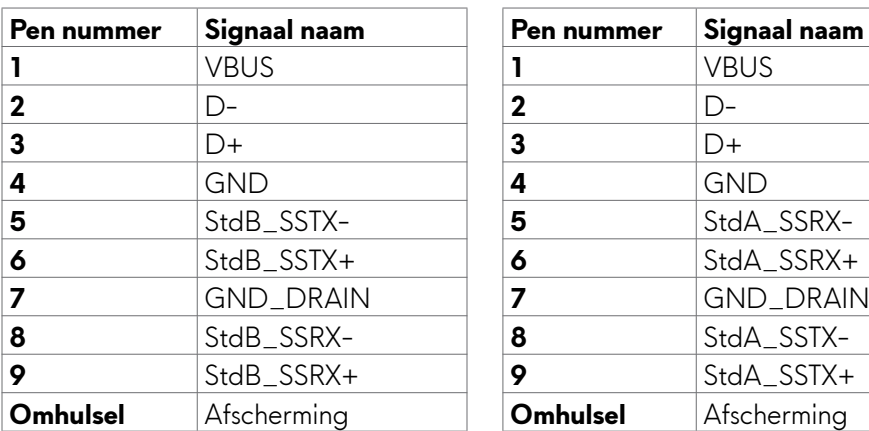

### <span id="page-22-0"></span>**USB upstream poort USB downstream poort**

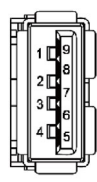

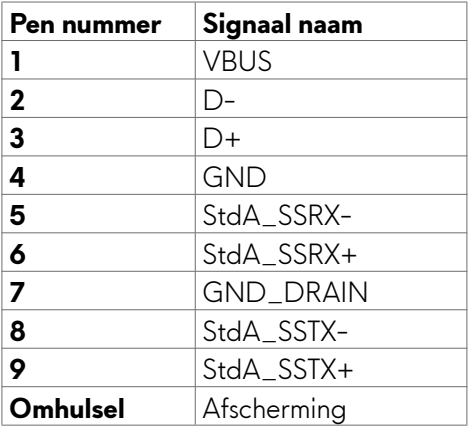

## **Plug-and-Play**

U kunt de monitor in elk Plug-and-Play-compatibel systeem installeren. De monitor voorziet het computersysteem automatisch van de uitgebreide scherminformatiegegevens (EDID) met display data channel (DDC) protocollen zodat de computer zichzelf kan configureren en de monitorinstellingen optimaliseren. De meeste monitorinstallaties vinden automatisch plaats; u kunt desgewenst andere instellingen selecteren. Raadpleeg **[De monitor bedienen](#page-36-1)** voor meer informatie over het veranderen van de monitorinstellingen.

## **Kwaliteit en pixelbeleid LCD-monitor**

Tijdens het fabricageproces van de LCD-monitor is het niet ongebruikelijk dat een of meer pixels vast raken in een onveranderende staat. Ze zijn nauwelijks zichtbaar en beïnvloeden de kwaliteit en bruikbaarheid niet. Zie voor meer informatie over het LCD Monitor Pixelbeleid de Dell support site op:**[https://www.dell.com/](https://www.dell.com/pixelguidelines) [pixelguidelines](https://www.dell.com/pixelguidelines)**

## <span id="page-23-1"></span><span id="page-23-0"></span>**Ergonomie**

- $\triangle$  LET OP: Oniuist of langdurig gebruik van het toetsenbord kan letsel **veroorzaken.**
- **LET OP: Langdurig naar het monitorscherm kijken kan voor gespannen ogen zorgen.**

Houd voor uw comfort en efficiëntie de volgende richtlijnen aan bij het installeren en gebruiken van uw computerwerkstation:

- • Plaats de computer zo, dat monitor en toetsenbord zich recht voor u bevinden als u werkt. Speciale planken zijn in de winkel verkrijgbaar om u te helpen bij het juist plaatsen van het toetsenbord.
- Om het risico van gespannen ogen en pijn in nek/armen/rug/schouders te voorkomen door langdurig gebruik van de monitor, adviseren we om:
	- 1. Stel het scherm ongeveer 20 tot 28 inch in. 50 tot 70 cm vanaf uw ogen.
	- 2. Knipper regelmatig om uw ogen vochtig te maken als u met de monitor werkt.
	- 3. Neem elke twee uur een pauze van 20 minuten.
	- 4. Kijk tijdens die pauzes weg van de monitor en staar gedurende minstens 20 seconden naar een ver object op 7 meter afstand.
	- 5. Rek u af en toe uit om nek/armen/rug/schouders te ontspannen tijdens pauzes.
- Zorg ervoor dat het monitorscherm zich op ooghoogte of iets lager bevindt als u voor de monitor zit.
- Pas de helling van de monitor, het contrast en de helderheid aan.
- • Pas de omgevingsverlichting aan (zoals plafondlampen, bureaulampen, en gordijnen of zonwering van nabije ramen) om spiegelingen en schitteringen op het monitorscherm te minimaliseren.
- • Gebruik een stoel die de onderrug goed ondersteunt.
- • Houd uw voorarmen horizontaal met de polsen in een neutrale, comfortabele stand als u het toetsenbord of muis gebruikt.
- Houd altijd ruimte vrij om uw handen te laten rusten bij gebruik van toetsenbord of muis.
- Laat uw bovenarmen op natuurlijke wijze aan beide kanten rusten.
- • Zorg ervoor dat uw voeten plat op de grond staan.
- • Als u zit, zorg er dan voor dat het gewicht van uw benen op uw voeten rust en niet op het voorste deel van de stoel. Pas de hoogte van de stoel aan of gebruik eventueel een voetensteun om een goede houding te handhaven.
- • Wissel uw werkactiviteiten af. Probeer uw werk zo te organiseren dat u niet de hele tijd hoeft te zitten en werken. Probeer regelmatig op te staan en even te lopen.

<span id="page-24-0"></span>• Houd het gebied onder het bureau vrij van obstakels en kabels of netsnoeren die inbreuk kunnen maken op comfortabel zitten of die een mogelijk gevaar voor struikelen vormen.

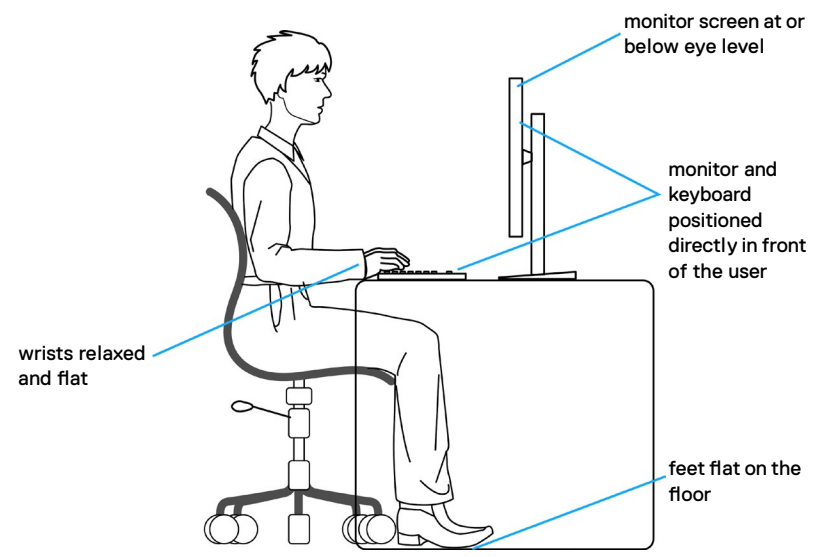

## **Het scherm gebruiken en verplaatsen**

Volg de onderstaande richtlijnen om ervoor te zorgen dat de monitor goed wordt behandeld tijdens het optillen of verplaatsen:

- • Schakel computer en monitor uit voordat u de monitor verplaatst of optilt.
- • Maak alle kabels los van de monitor.
- Plaats de monitor in de originele verpakking met het originele verpakkingsmateriaal.
- Houd de onderrand en de zijkant van de monitor stevig vast zonder veel druk uit te oefenen bij het optillen of verplaatsen van de monitor.

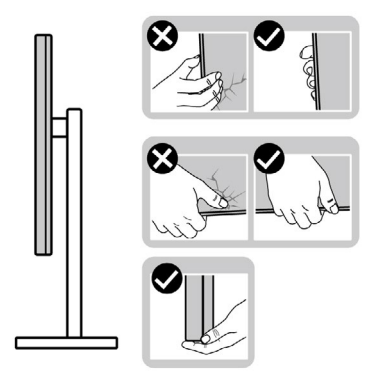

• Zorg er bij het optillen of verplaatsen van de monitor voor dat het scherm van u af wijst en druk niet op het schermgebied om krassen of andere schade te voorkomen.

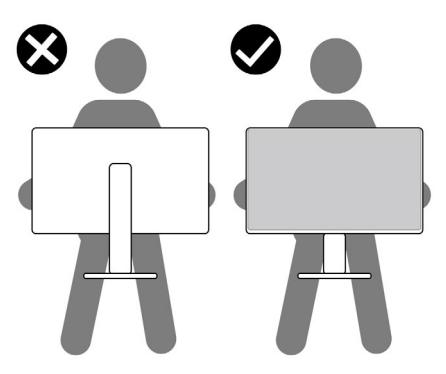

- • Vermijd bij het vervoer van de monitor plotselinge schokken of trillingen.
- Draai de monitor bij het optillen of verplaatsen niet ondersteboven door de standaard of voet vast te houden. Dat kan schade aan de monitor of persoonlijk letsel veroorzaken.

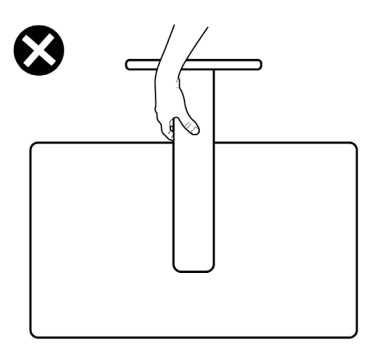

## <span id="page-26-0"></span>**Onderhoudsrichtlijnen**

### **De monitor reinigen**

### **WAARSCHUWING: Trek de stekker uit het stopcontact voordat u de monitor reinigt.**

**LET OP: Lees en volg de [Veiligheidsinstructies](#page-4-1) voordat u de monitor reinigt.**

Onjuiste reinigingsmethoden kunnen leiden tot fysieke schade aan Dell beeldschermen. Fysieke defecten kunnen het beeldscherm en de behuizing van het beeldscherm aantasten.

Volg de instructies in de onderstaande lijst bij het reinigen van het beeldscherm:

- Als u het Dell beeldscherm wilt reinigen, maakt u een zachte, schone doek licht vochtig met water. Gebruik indien mogelijk een speciaal reinigingsdoekje voor het beeldscherm of een oplossing die geschikt is voor het Dell beeldscherm.
- **LET OP: Gebruik geen schoonmaakmiddelen van welke aard dan ook of andere chemicaliën zoals benzeen, verdunner, ammoniak, schurende reinigingsmiddelen, alcohol of perslucht.**
- **WAARSCHUWING: Spuit de reinigingsvloeistof of zelfs water niet rechtstreeks op het oppervlak van het beeldscherm. Als u de vloeistof rechtstreeks op het paneel spuit, zal deze naar de onderkant van het paneel rollen en de elektronica aantasten, met blijvende schade als gevolg. Gebruik in plaats daarvan de oplossing of het water op een zachte doek.**
- **LET OP: Het gebruik van reinigingsmiddelen kan leiden tot veranderingen in het uiterlijk van het beeldscherm, zoals kleurvervaging, melkachtige film op het beeldscherm, vervorming, ongelijkmatige donkere schaduw en afbladdering van het schermoppervlak.**
- **OPMERKING: Schade aan het beeldscherm als gevolg van onjuiste reinigingsmethoden en het gebruik van benzeen, verdunner, ammoniak, schurende reinigingsmiddelen, alcohol, perslucht of reinigingsmiddel van welke aard dan ook, leidt tot door de klant veroorzaakte schade (CID). CID wordt niet gedekt door de standaard Dell garantie.**
	- Als u bij het uitpakken van de monitor wit poeder aantreft, veeg dat dan af met een doek.
	- • Ga voorzichtig om met de monitor omdat een donkergekleurde monitor kan krassen en witte krassen beter zichtbaar zijn dan op een lichter gekleurde monitor.
	- • Gebruik voor het behoud van de beste beeldkwaliteit van de monitor een dynamisch wisselende screensaver en schakel de monitor uit als deze niet in gebruik is.

## <span id="page-27-0"></span>**De monitor instellen**

## **De standaard aansluiten**

- **OPMERKING: De standaard is niet vooraf geïnstalleerd wanneer de monitor uit de fabriek wordt verzonden.**
- **OPMERKING: De volgende instructies zijn uitsluitend van toepassing op de met de monitor geleverde voet. Als u een voet aansluit die u uit een andere bron hebt aangeschaft, volg dan de aanwijzingen die met de standaard zijn meegeleverd.**

### **De monitorvoet bevestigen:**

- **1.** Lijn ze uit en plaats de standaard op de voet.
- **2.** Open de schroefgreep onderop de voet en draai deze rechtsom om de standaard vast te zetten.
- **3.** Sluit de schroefgreep.

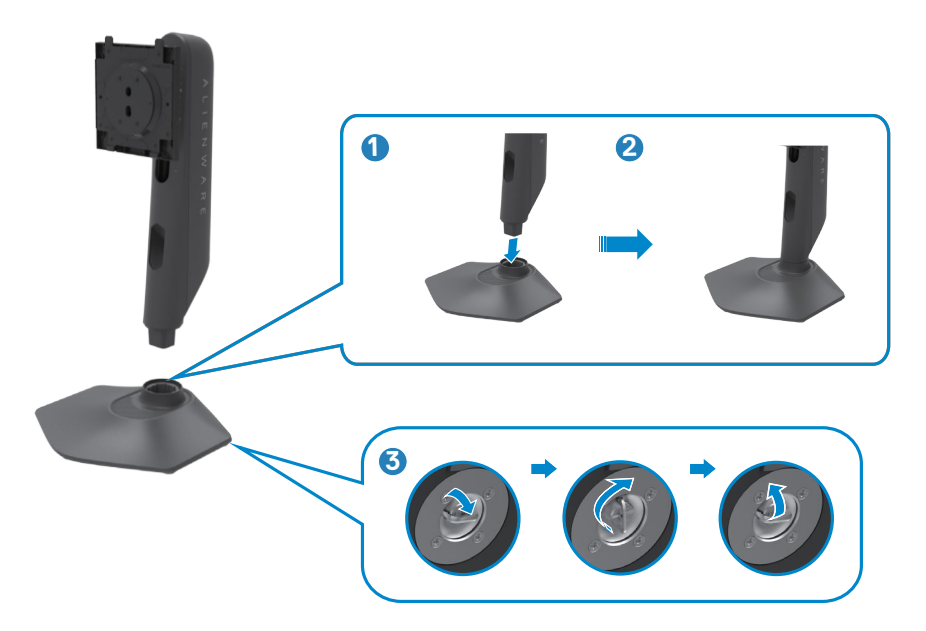

**4.** Open de beschermkap op de monitor om de VESA-sleuf te bereiken.

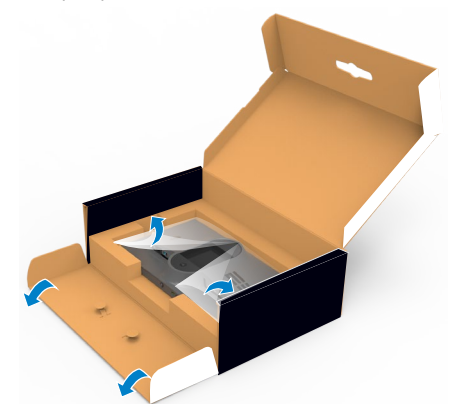

- **OPMERKING: Voorafgaand aan het aansluiten van de standaardmontage op de display, moet u ervoor zorgen dat de voorste klep is geopend om ruimte te bieden voor montage.**
	- **5.** Schuif de tabs op de standaard in de sleuven op de achterkant van het scherm en druk de standaard omlaag zodat deze op zijn plaats klikt.

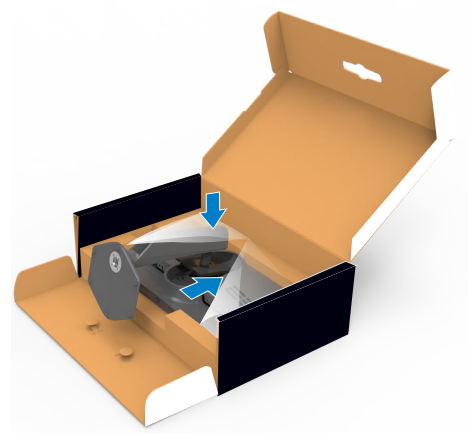

 **LET OP: Houd de standaard stevig vast als u de monitor optilt om eventuele schade te voorkomen.**

**6.** Houd de standaard vast en til de monitor op, en plaats deze vervolgens op een vlak oppervlak.

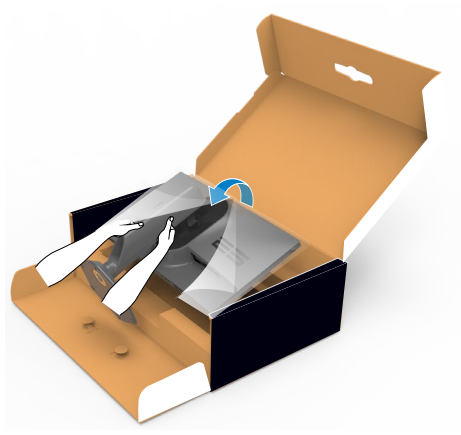

**7.** Haal de beschermhoes van de monitor.

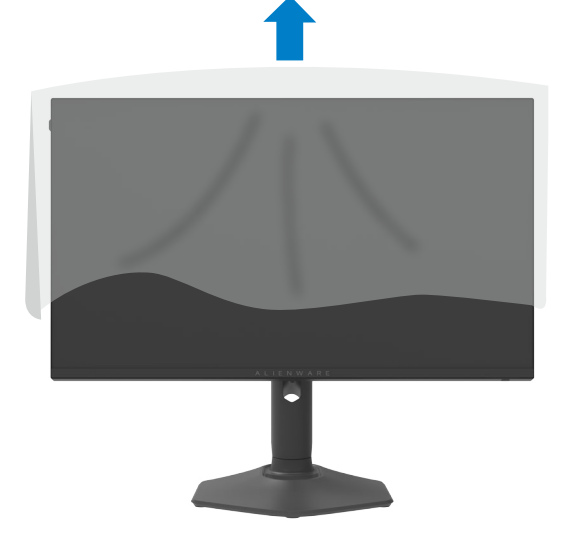

### <span id="page-30-0"></span>**Het verticale kantelverlengstuk gebruiken**

**OPMERKING: De volgende instructies zijn uitsluitend van toepassig op de met de monitor geleverde standaard. Als u een standaard aansluit die u uit een andere bron hebt aangeschaft, volg dan de aanwijzingen die met de standaard zijn meegeleverd.**

**Het verticale kantelverlengstuk**

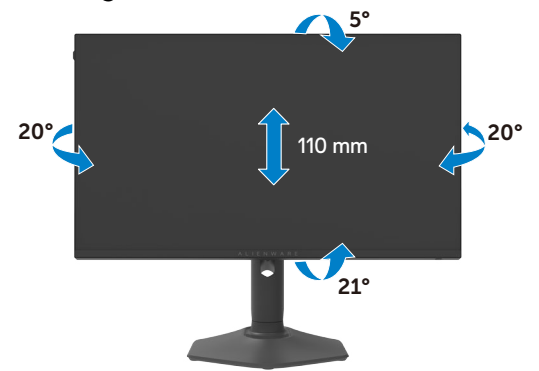

#### **OPMERKING: De standaard is losgekoppeld als de monitor vanaf de fabriek wordt verzonden.**

#### **Het scherm draaien**

Voordat u het scherm draait, moet u het verticaal omhoog trekken tot de bovenkant van de standaard en daarna het scherm achterover kantelen tot het maximum om te voorkomen dat de onderrand van het scherm wordt geraakt.

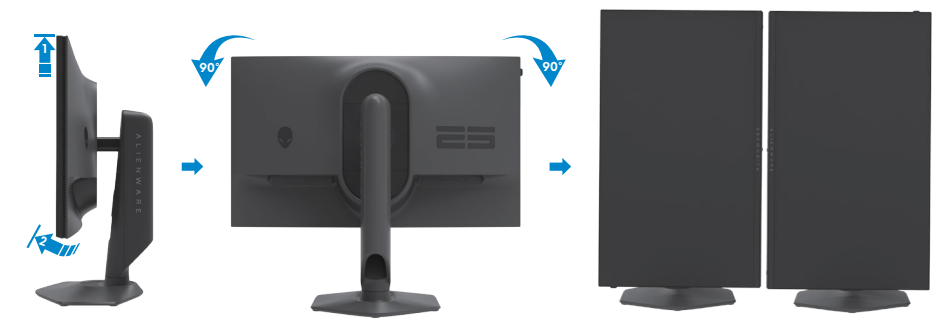

- **OPMERKING: Om de scherminstelling op uw Dell-computer te wisselen tussen liggend en staand bij het roteren van het scherm, moet u het nieuwste grafische stuurprogramma downloaden en installeren. Ga daarvoor naar <https://www.dell.com/support/drivers> en zoek naar het juiste stuurprogramma.**
- **OPMERKING: Als u het scherm in staande stand gebruikt, kunt u vermindering van de prestaties ervaren bij het gebruik van grafisch intensieve toepassingen zoals 3D-gaming.**

### <span id="page-31-0"></span>**De kabels ordenen**

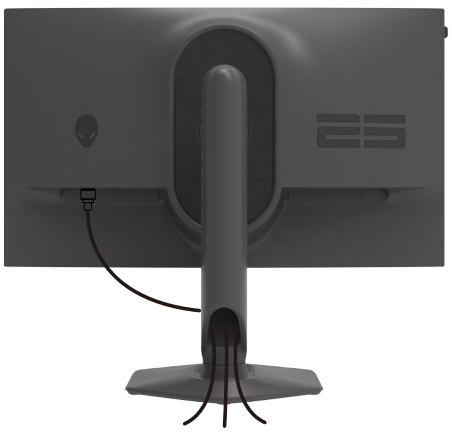

Nadat alle benodigde kabels met de monitor en computer zijn verbonden (zie **[De](#page-32-1)  [monitor aansluiten](#page-32-1)** voor het aansluiten van de kabels) organiseert u alle kabels zoals hierboven is afgebeeld.

Als de kabel te kort is om de pc te bereiken, kunt u rechtstreeks verbinding met de pc maken zonder door de sleuf op de monitorstandaard te routeren.

## <span id="page-32-1"></span><span id="page-32-0"></span>**De monitor aansluiten**

- **WAARSCHUWING: Volg de [Veiligheidsinstructies](#page-4-1) voordat u een van de procedures in dit deel uitvoert.**
- **OPMERKING: Sluit niet alle kabels tegelijk op de computer aan.**
- **OPMERKING: De afbeeldingen zijn alleen bedoeld ter illustratie. Het uiterlijk van de computer kan variëren.**

### **Om de monitor met de computer te verbinden:**

- **1.** Schakel de computer uit.
- **2.** Sluit de DisplayPort of kabel, en de USB kabel van uw monitor aan op de computer.
- **3.** Schakel de monitor in.
- **4.** Selecteer in het OSD-menu de juiste invoerbron en schakel vervolgens de computer in.

### **De DP-kabel aansluiten**

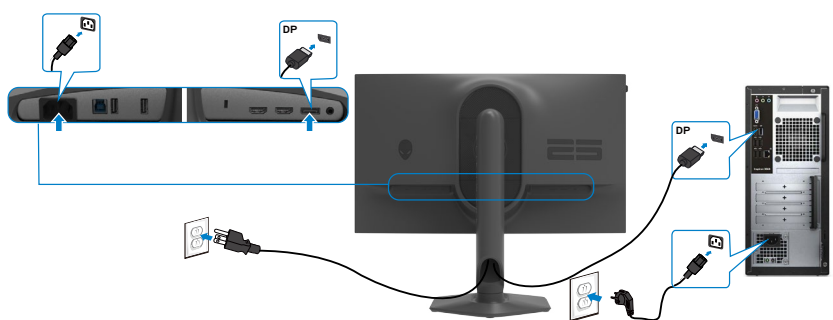

### **De USB kabel aansluiten**

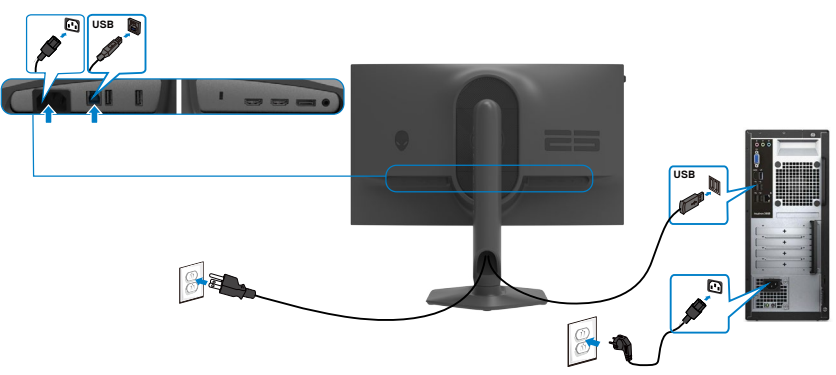

### <span id="page-33-0"></span>**De monitor beveiligen met het Kensington-slot (optioneel)**

De sleuf voor het beveiligingsslot bevindt zich onderop de monitor. (Zie **[Sleuf](#page-12-0)  [voor beveiligingsslot](#page-12-0)**)

Zie voor meer informatie over het gebruik van het Kensington-slot (apart leverbaar) de met het slot meegeleverde documentatie.

Zet de monitor vast op een tafel met het Kensington beveiligingsslot.

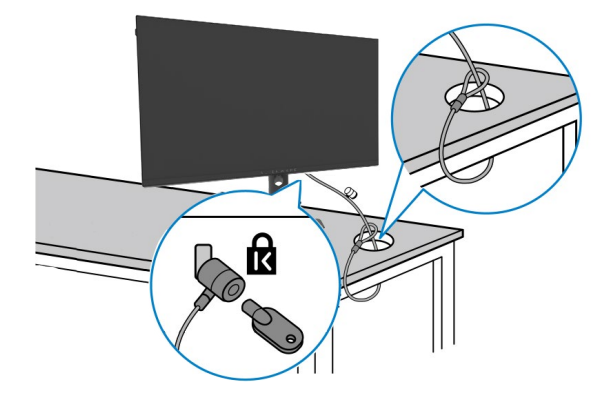

**OPMERKING: De afbeelding dient uitsluitend ter illustratie. Het slot kan er anders uitzien.** 

## <span id="page-34-1"></span><span id="page-34-0"></span>**De monitorstandaard verwijderen**

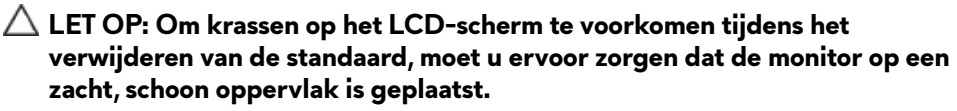

**OPMERKING: De volgende instructies zijn uitsluitend van toepassing op de met de monitor geleverde voet. Als u een voet aansluit die u uit een andere bron hebt aangeschaft, volg dan de aanwijzingen die met de standaard zijn meegeleverd.**

#### **De standaard verwijderen:**

- **1.** Plaats de monitor op een zachte doek of kussen.
- **2.** Houd de standaardontgrendelknop ingedrukt.
- **3.** Til de voet op en weg van de monitor.

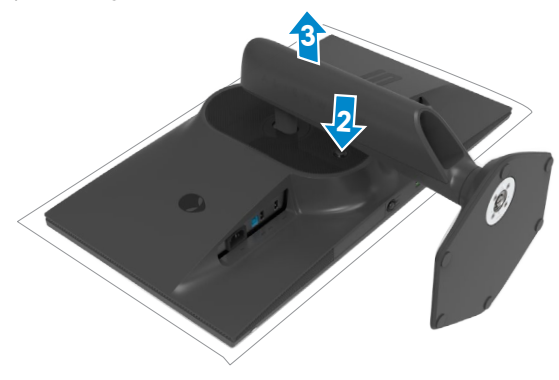

## <span id="page-35-0"></span>**VESA Muurmontage (optioneel)**

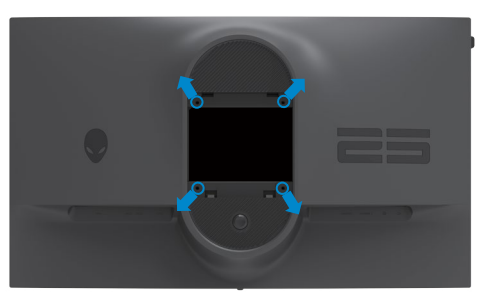

### **OPMERKING: Gebruik bouten M4 x 10 mm om de monitor te bevestigen op de set voor muurmontage.**

Raadpleeg de instructies die met de VESA-compatibele set voor muurmontage zijn meegeleverd.

- **1.** Plaats de monitor op een zachte doek of kussen op een stabiele, vlakke tafel.
- **2.** De monitorstandaard verwijderen (**[De monitorstandaard verwijderen](#page-34-1)**).
- **3.** Gebruik een kruiskopschroevendraaier om de vier schroeven te verwijderen waarmee de plastic kap vast zit.
- **4.** Bevestig de muurbeugel van de muurmontageset op de monitor.
- **5.** Monteer de monitor aan de wand. Zie voor meer informatie de documentatie die wordt verzonden met de wandmontageset.
- **OPMERKING: Alleen te gebruiken met een UL-, CSA- of GS-genoteerde muurbevestigingsbeugel met een minimumgewicht/belastingscapaciteit van 13,80 kg (30,43 lb).**

## <span id="page-36-1"></span><span id="page-36-0"></span>**De monitor bedienen**

## **De monitor inschakelen**

Druk op de knop om de monitor in te schakelen.

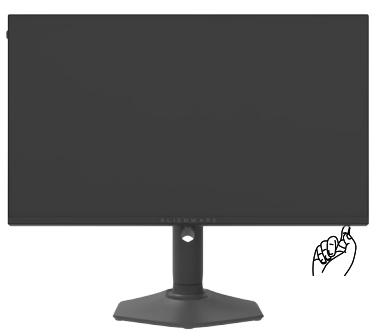

## **De joystick-bediening gebruiken**

Gebruik de joystickbediening onderaan de monitor om OSD-aanpassingen te doen.

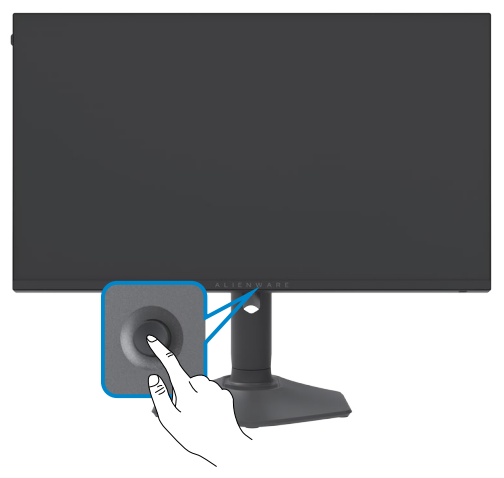

- **1.** Druk op de joystick-knop om het OSD-hoofdmenu te starten.
- **2.** Verplaats de joystick omhoog/omlaag/naar links/naar rechts om tussen de opties te wisselen.
- **3.** Druk nogmaals op de joystick-knop om de instellingen te bevestigen en af te sluiten.

<span id="page-37-0"></span>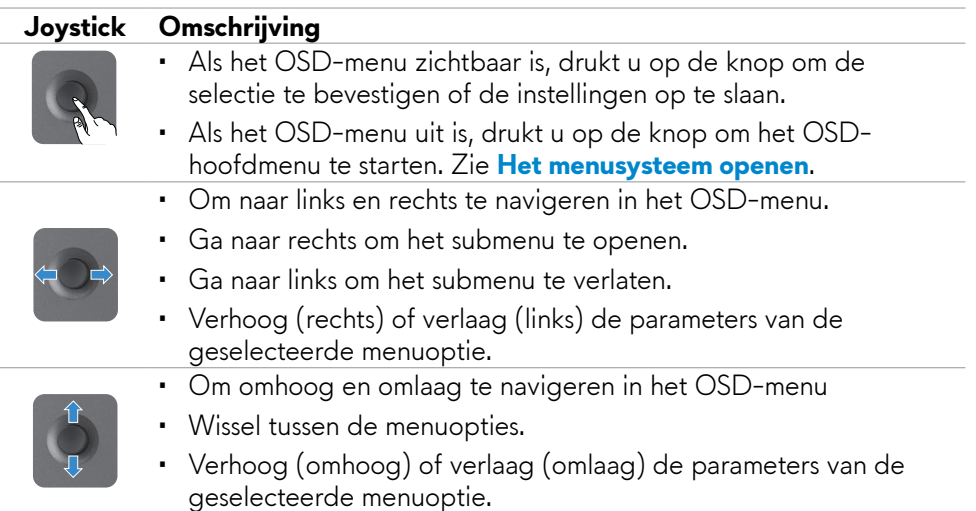

### **De bedieningselementen op het voorpaneel gebruiken**

Gebruik de bedieningsknoppen op de voorkant van de monitor voor toegang tot bhet OSD-menu en snelkoppelingstoetsen.

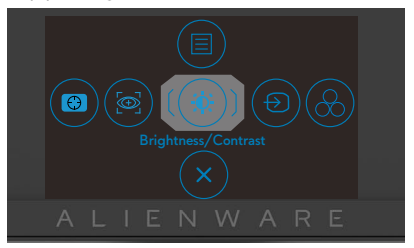

De volgende tabel beschrijft de toetsen op het voorpaneel:

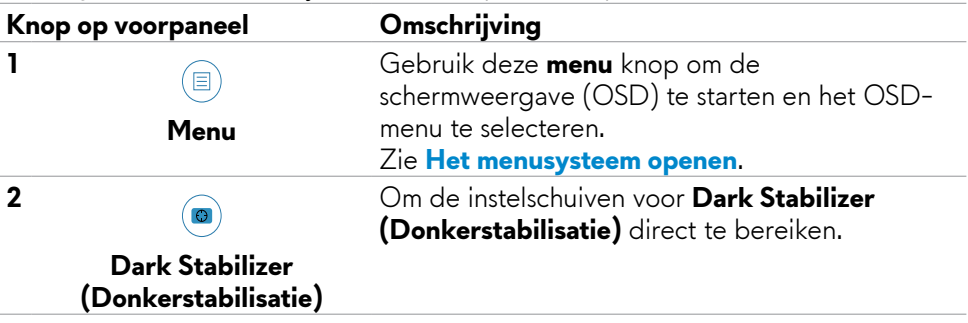

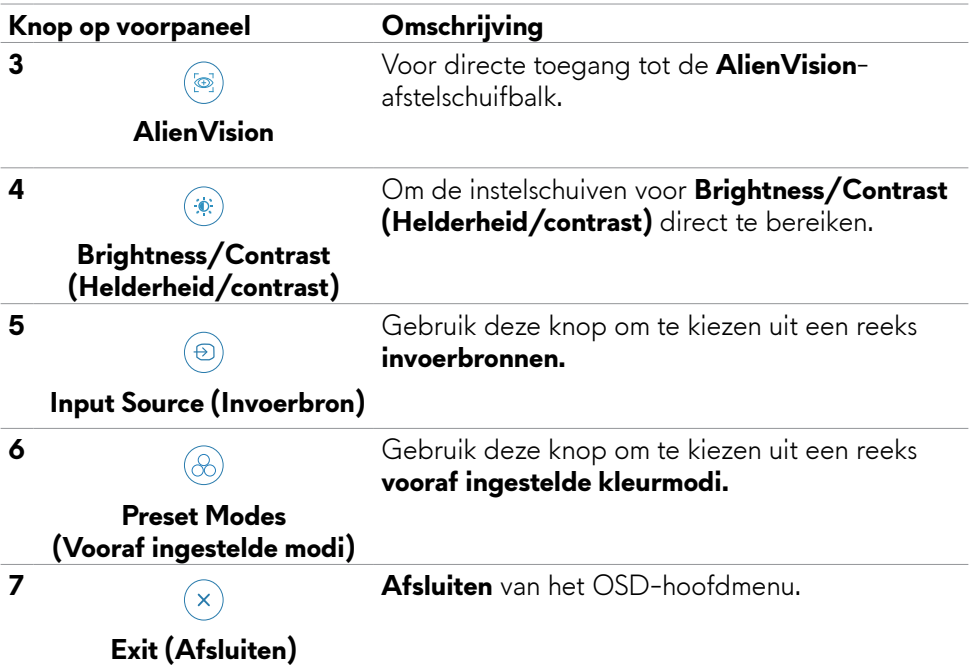

Wanneer u op een van deze knoppen drukt (exclusief de joystickknop), wordt de OSD-statusbalk weergegeven om u te informeren over de huidige instellingen van sommige OSD-functies.

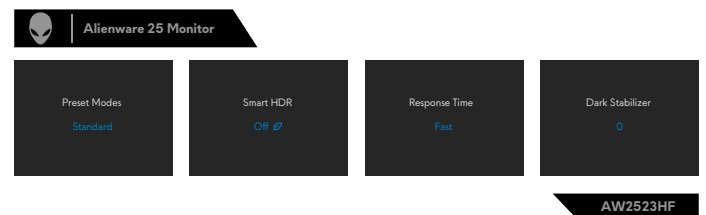

## <span id="page-39-2"></span><span id="page-39-0"></span>**Het On-Screen Display (OSD) menu gebruiken**

### <span id="page-39-1"></span>**Het menusysteem openen**

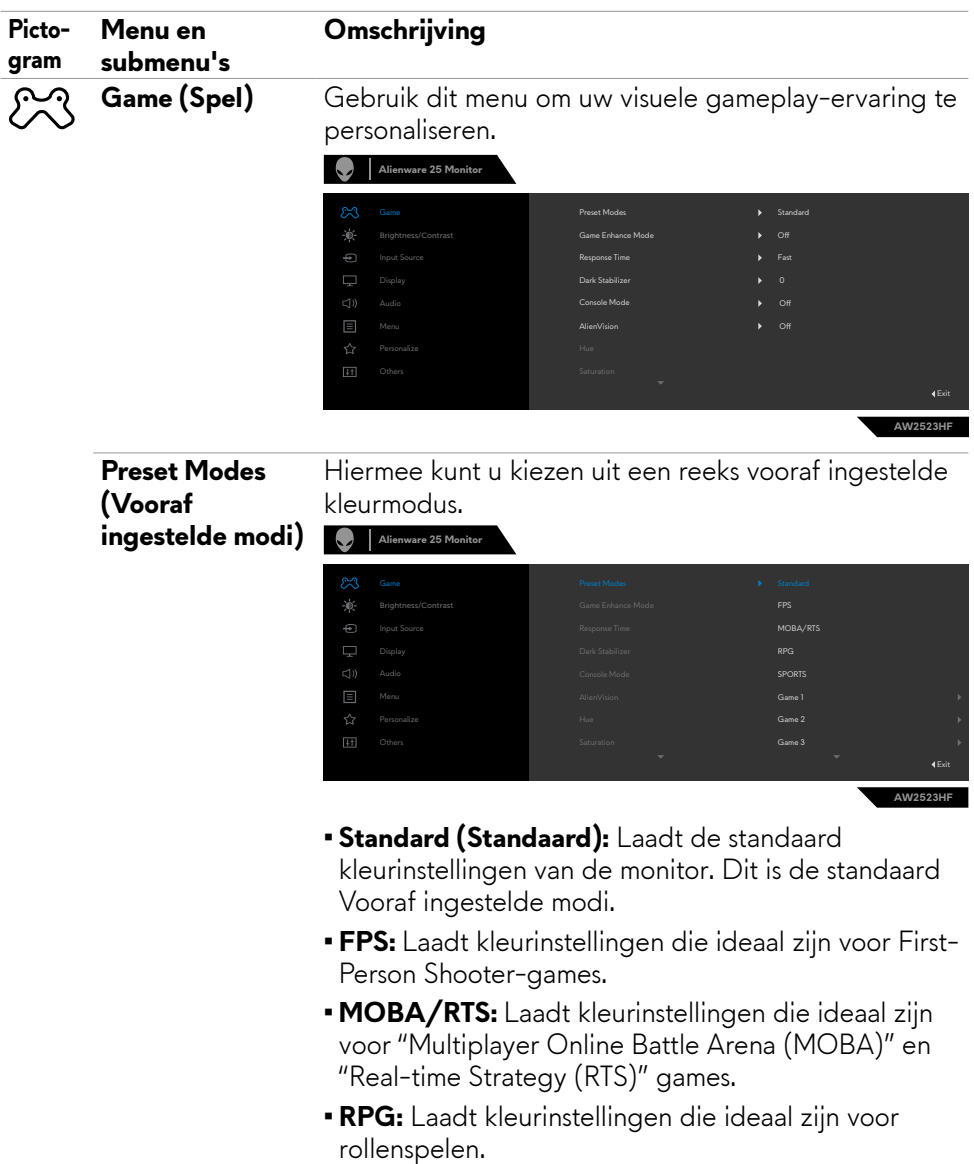

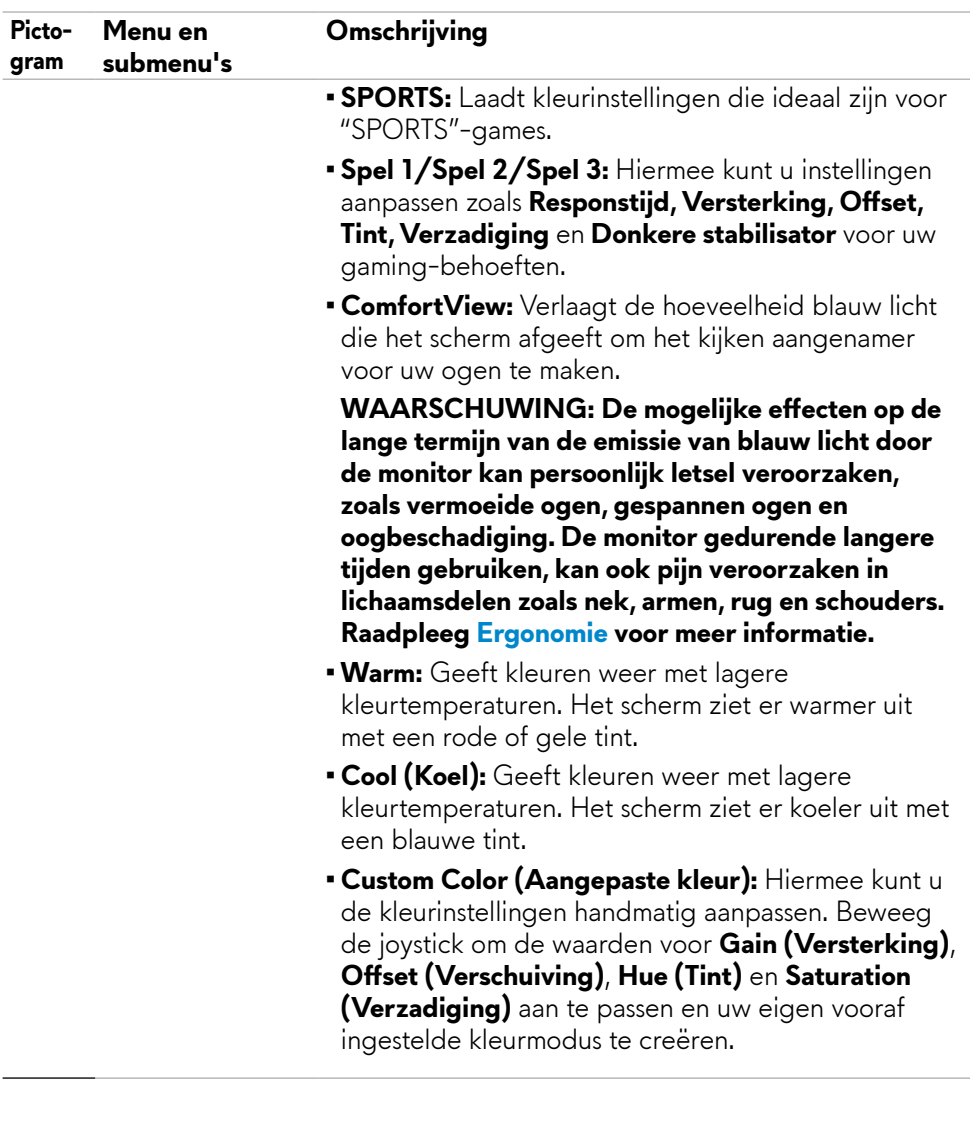

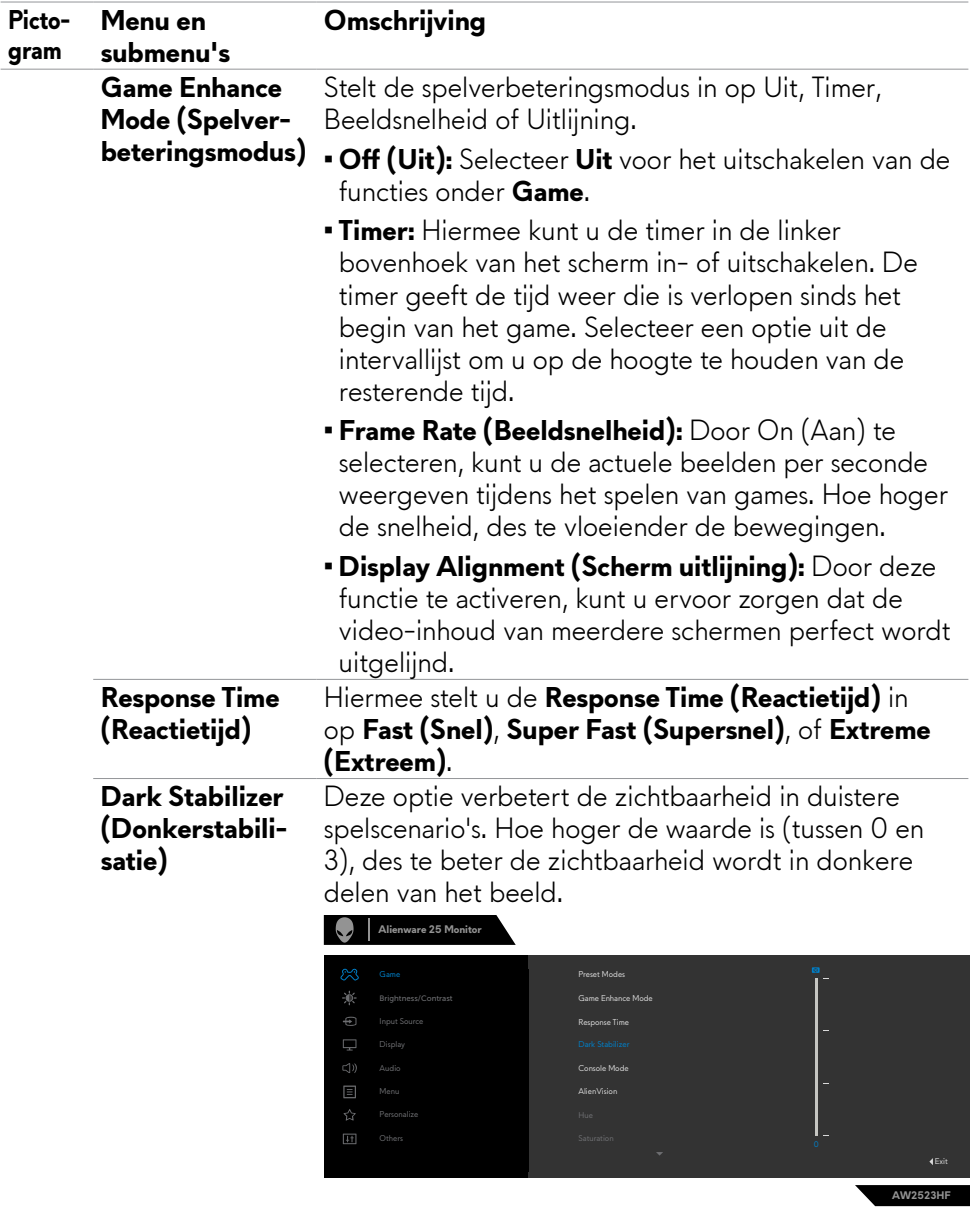

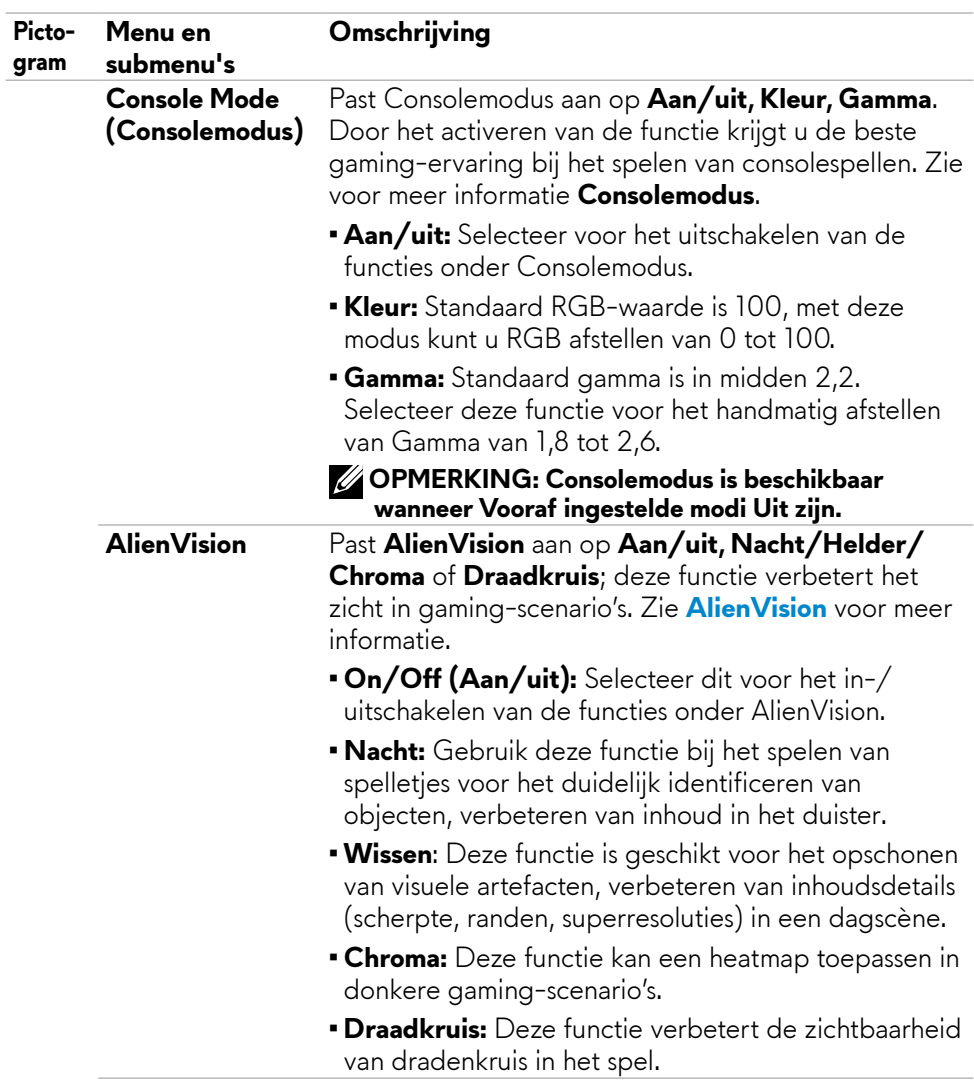

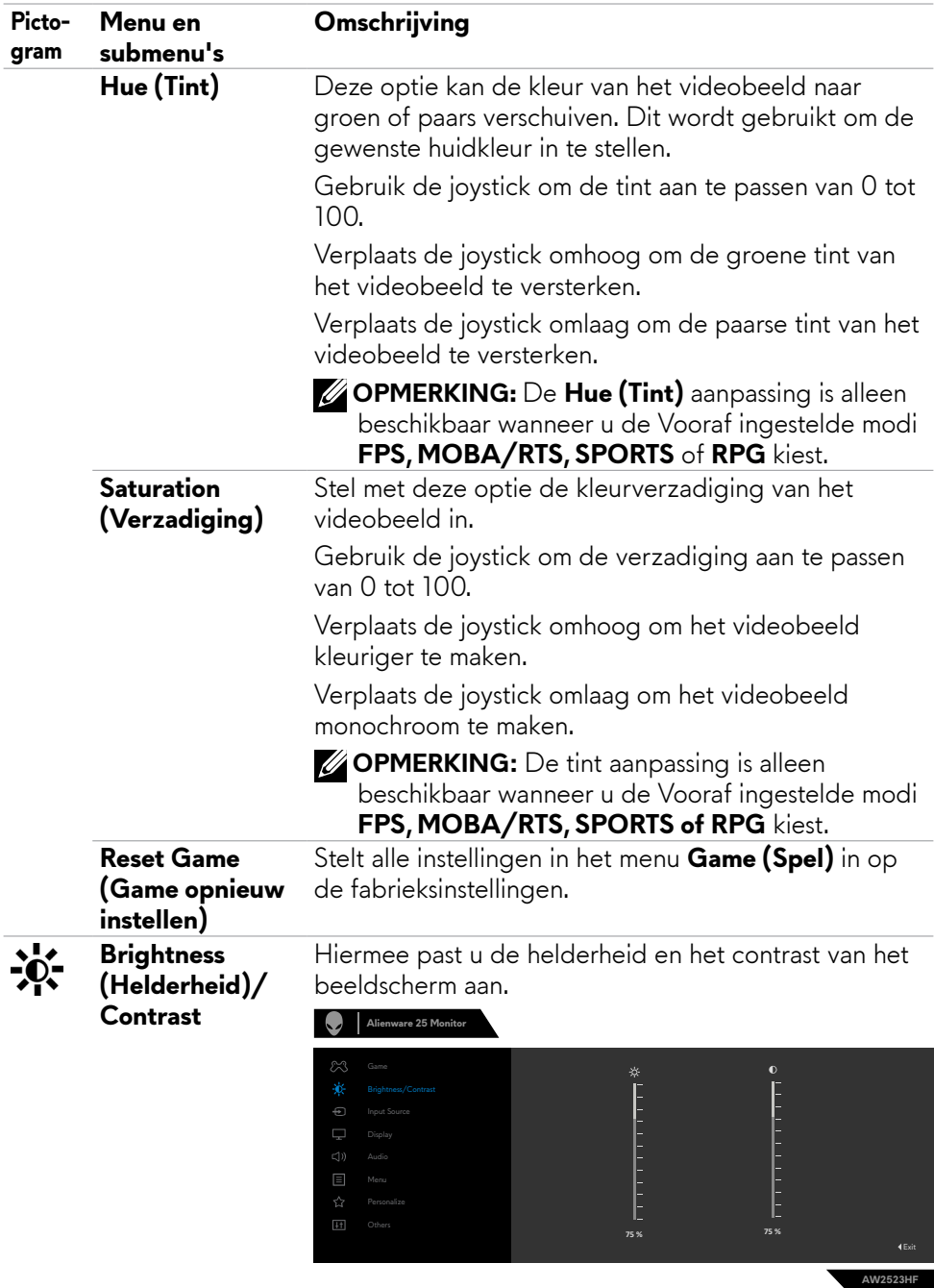

<span id="page-44-0"></span>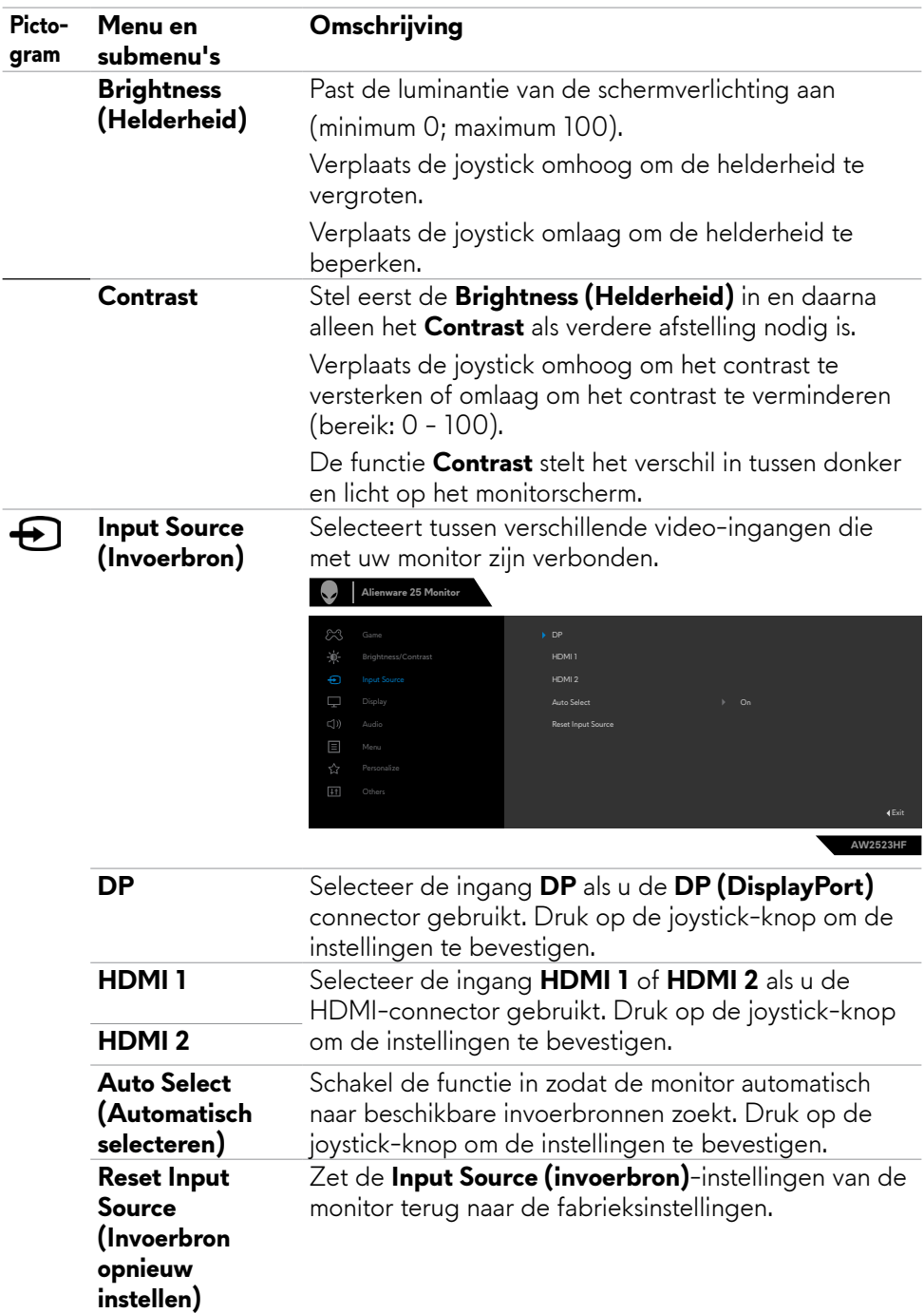

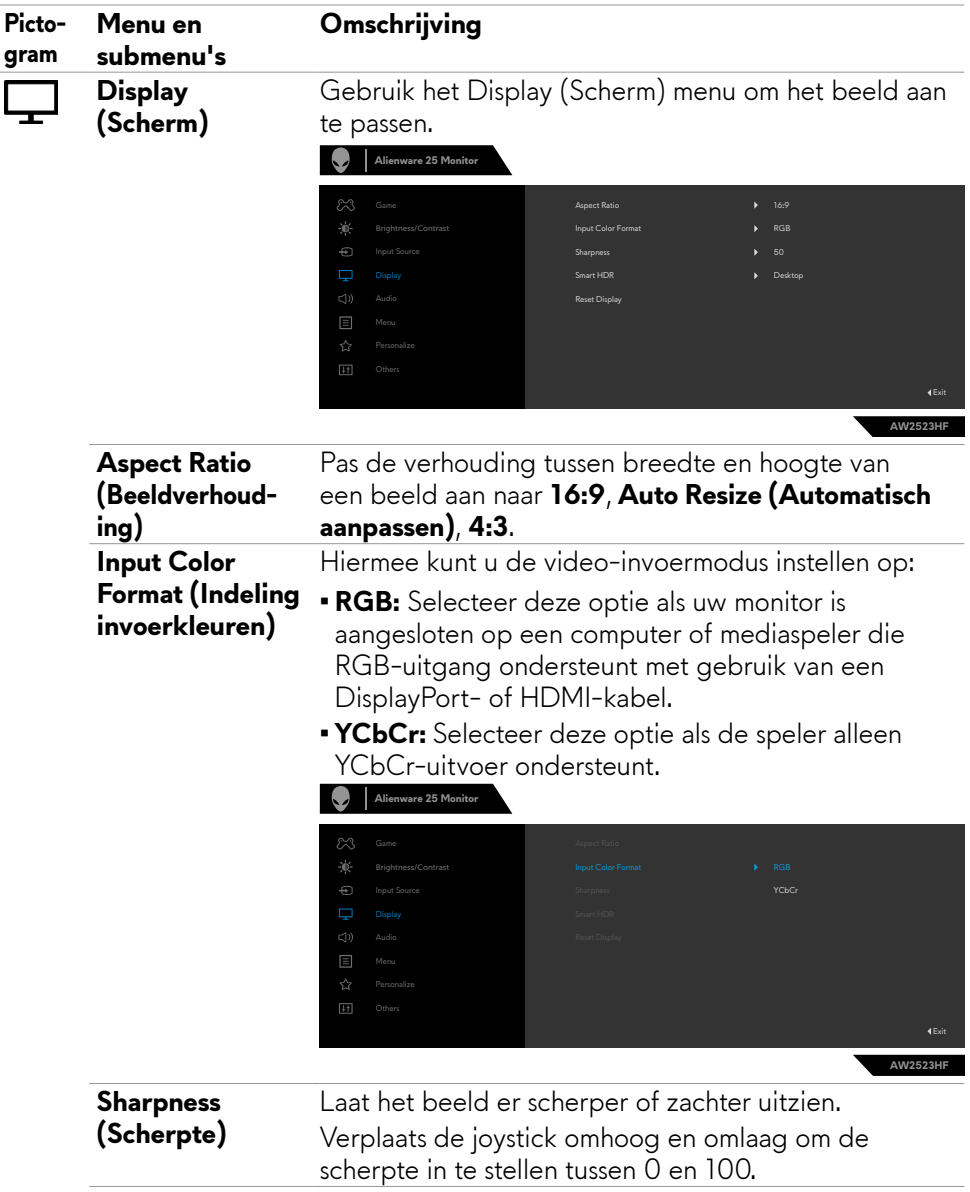

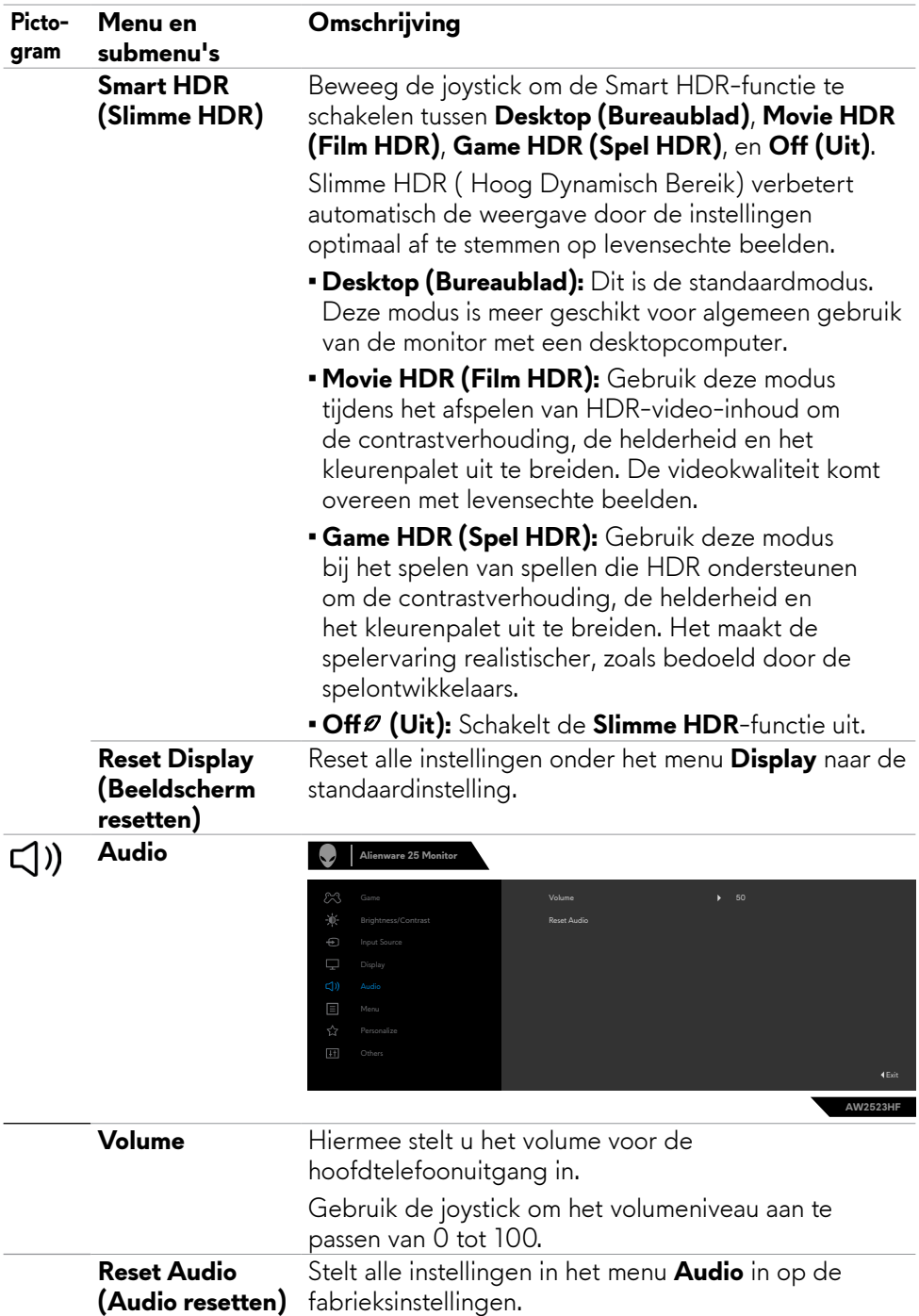

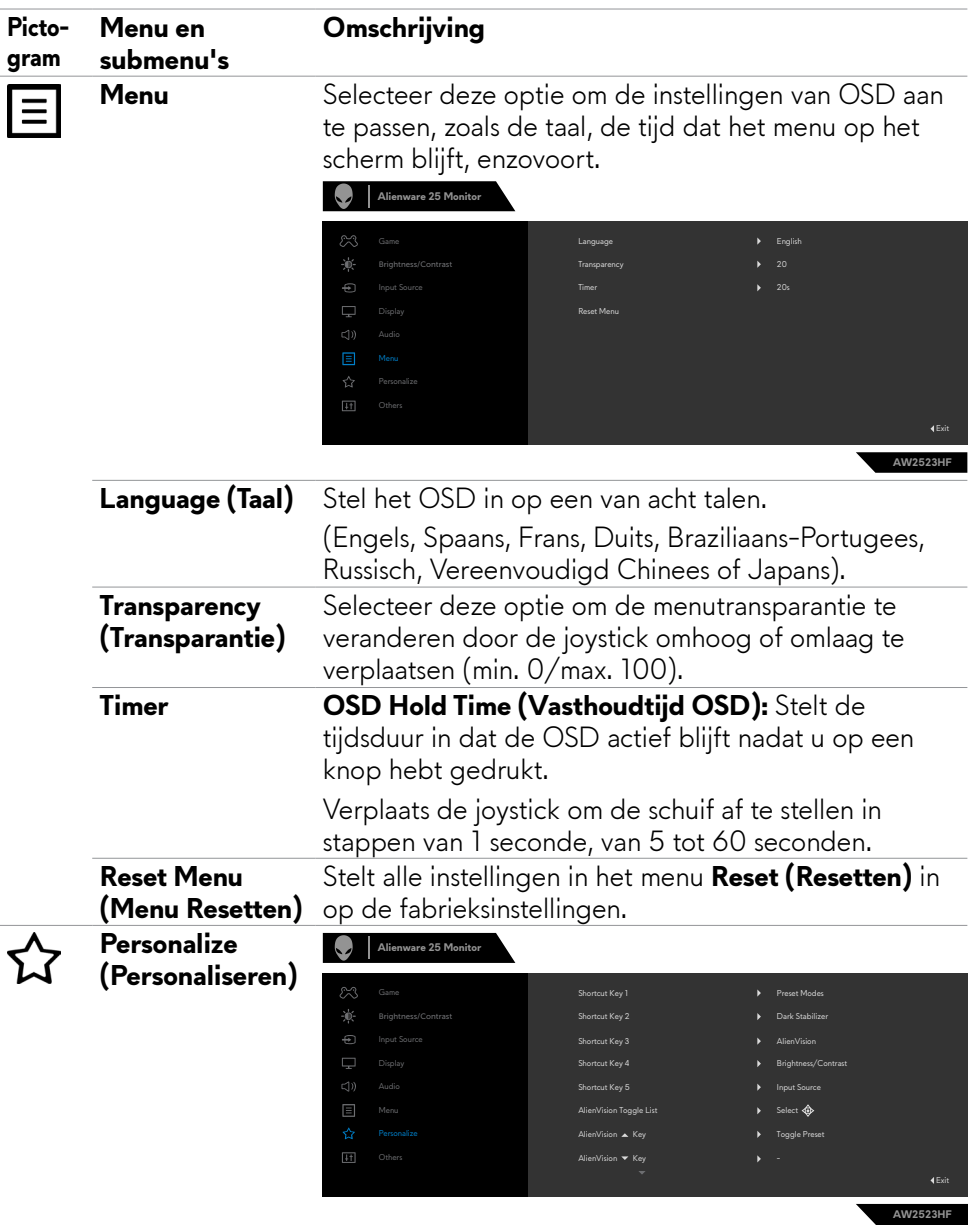

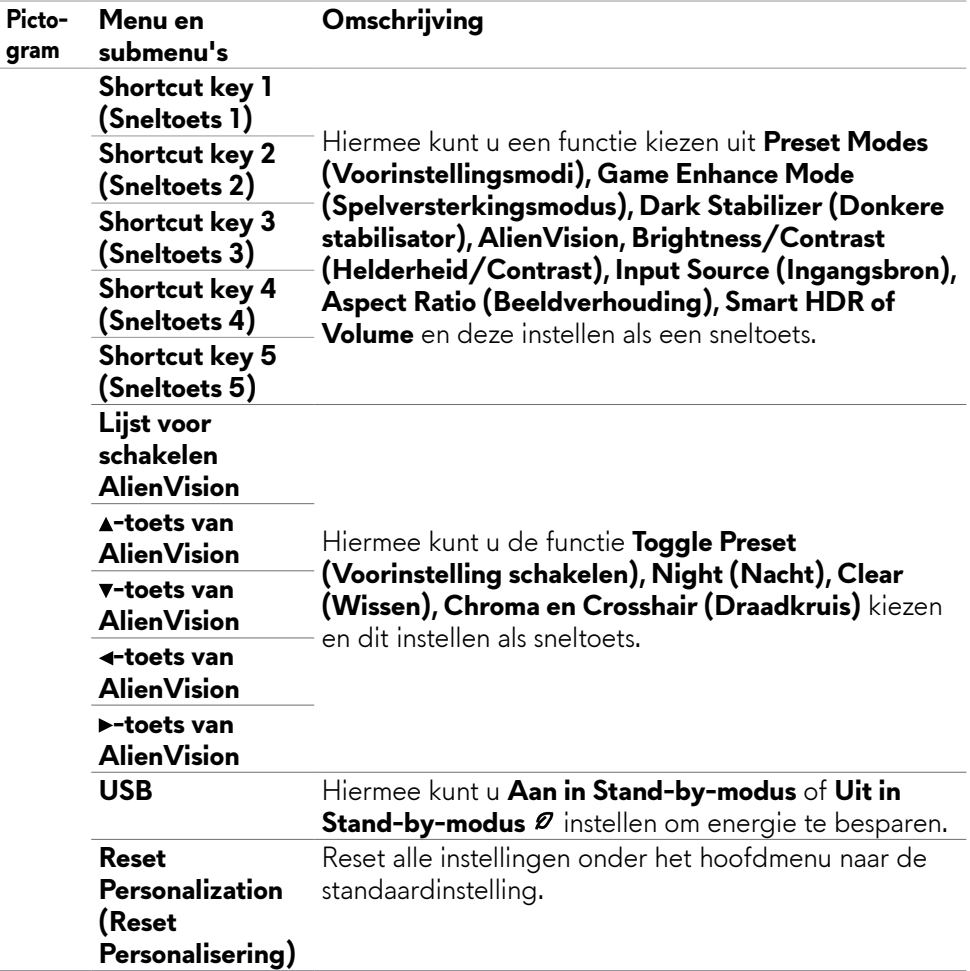

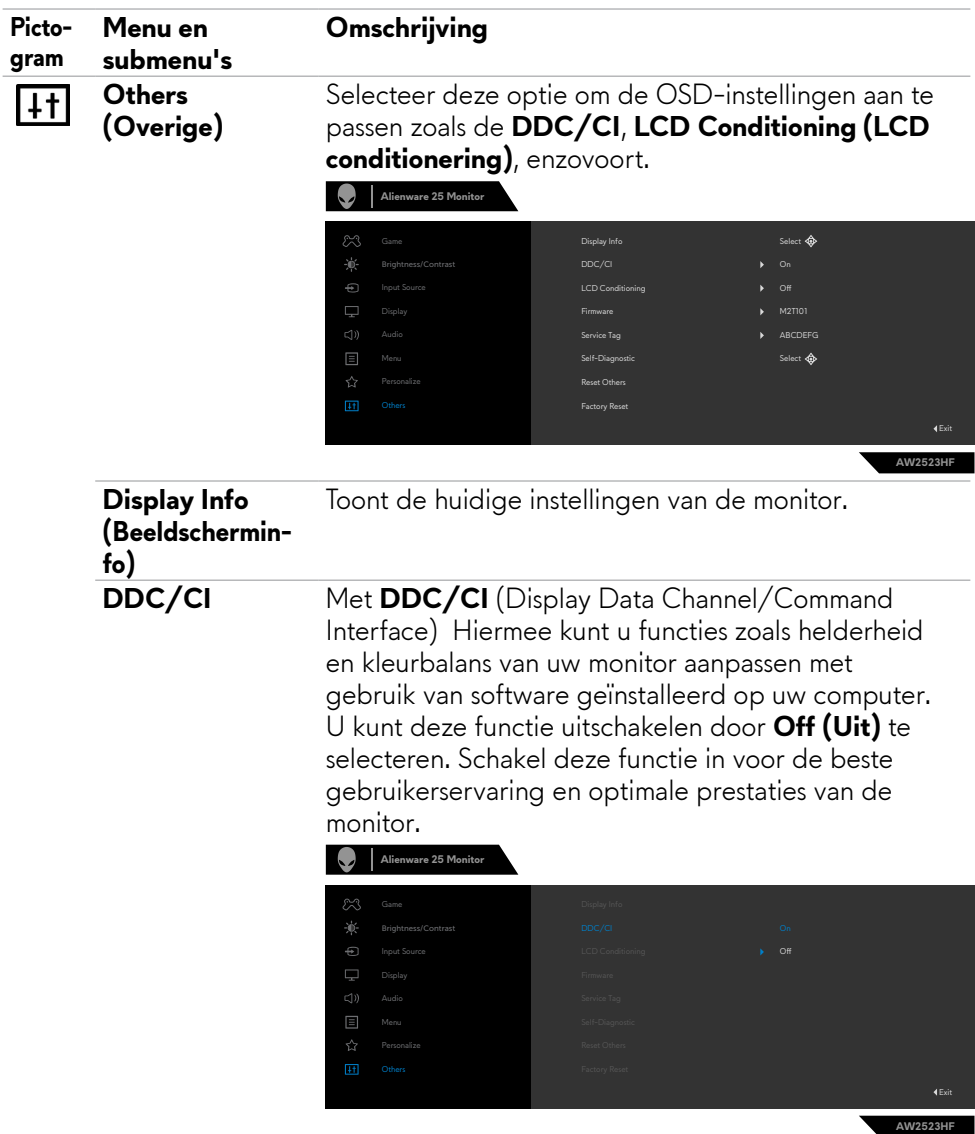

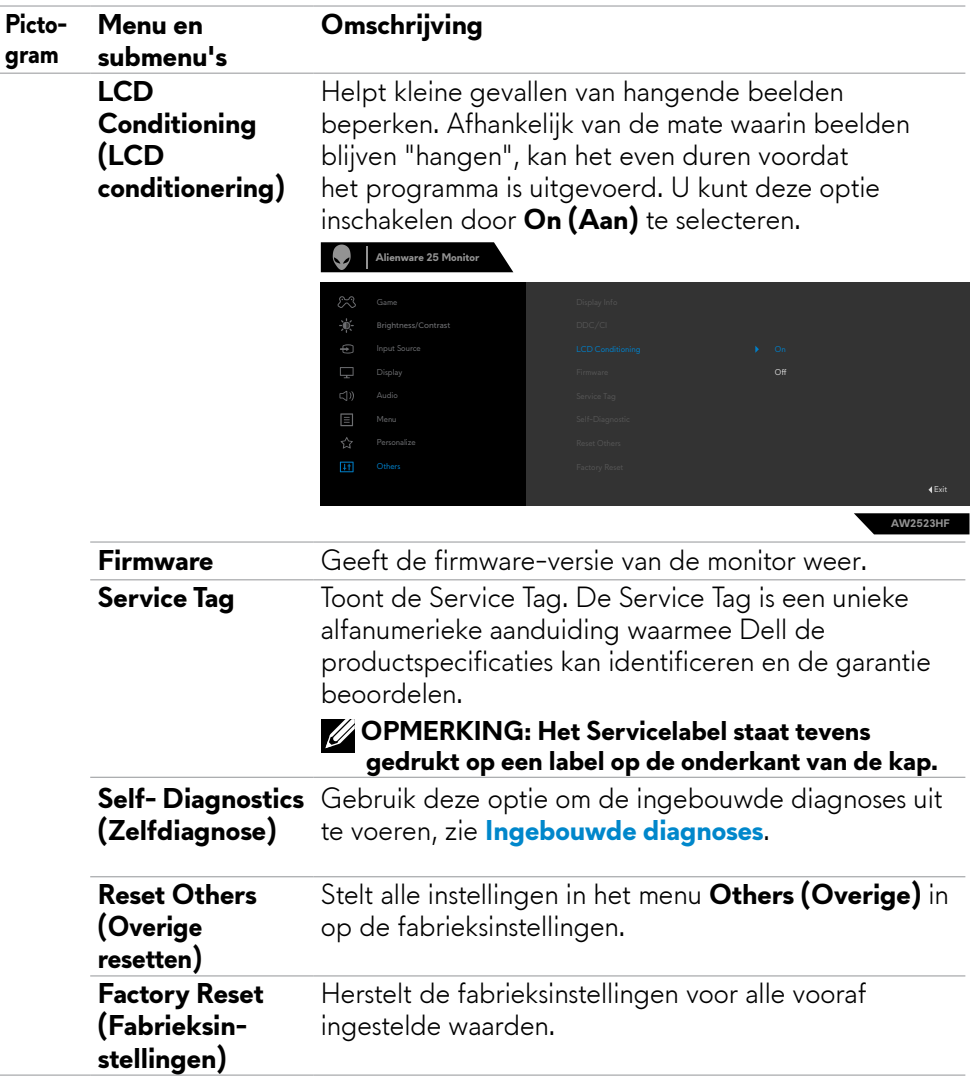

### <span id="page-51-1"></span><span id="page-51-0"></span>**AlienVision**

AlienVision maakt een verbeterde visuele ervaring mogelijk voor gamers. Gebaseerd op verschillende gaming-scenario's kunt u kiezen uit: **Night (Nacht), Clear (Wissen), Chroma of Crosshair (Draadkruis)**-machine. Schakel AlienVision in met gebruik van de OSD, Dell-beeldschermbeheer, of met gebruik van een snelkoppelingstoets.

### **Gebruik het OSD-menu en de Snelkoppelingstoets voor het starten van AlienVision:**

- **1.** Druk op de joystickknop om het OSD-hoofdmenu weer te geven.
- **2.** Gebruik de joystick, selecteer **Game > AlienVision**.
- **3.** Selecteer Aan of Uit voor inschakelen of uitschakelen van AlienVision.

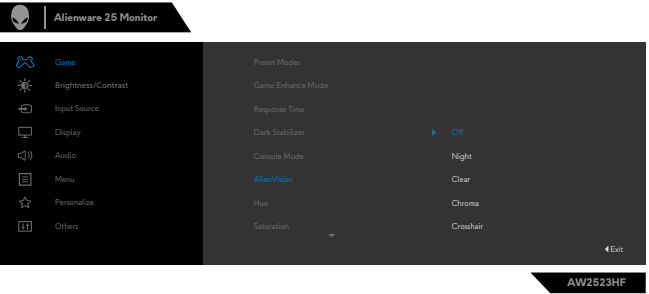

Het volgende bericht verschijnt wanneer u "**On**" **(Aan)** selecteert en u kunt een voorbeeld weergeven van het effect van elk zicht door de joystickknop te bewegen.

**OPMERKING: Druk op de joystickknop om de AlienVision te selecteren of te wissen. Standaard zijn alle AlienVision geselecteerd. U kunt de gewenste AlienVision naar uw voorkeur selecteren.**

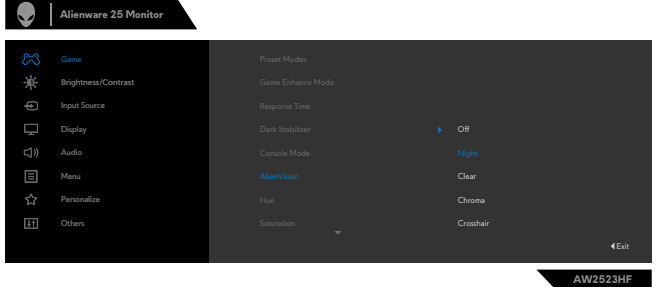

**4.** Gebruik de **Shortcut Key (Snelkoppelingstoets)** van **AlienVision** om te schakelen tussen verschillende AlienVision.

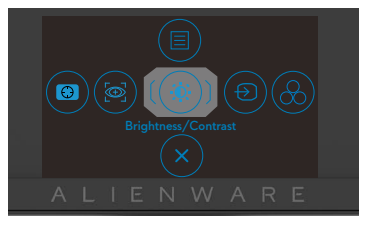

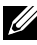

**OPMERKING: Stelde vooraf ingestelde Snelkoppelingstoetsen af in instellingen Personaliseren.**

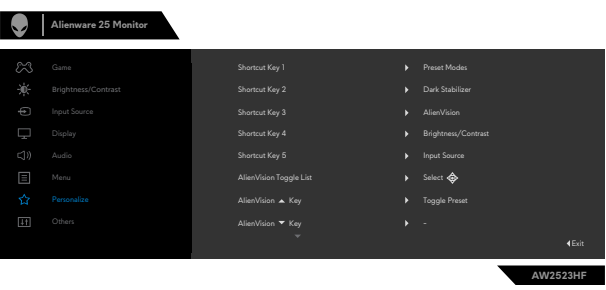

#### **Gebruik Dell-beeldschermbeheer en de Snelkoppelingstoets om AlienVision te starten:**

- **1.** Druk op de joystickknop om het OSD-hoofdmenu weer te geven.
- **2.** Gebruik de joystick en selecteer **Game > AlienVision**.
- **3.** Selecteer **On (Aan)** om de functies in te schakelen in AlienVision-modus.

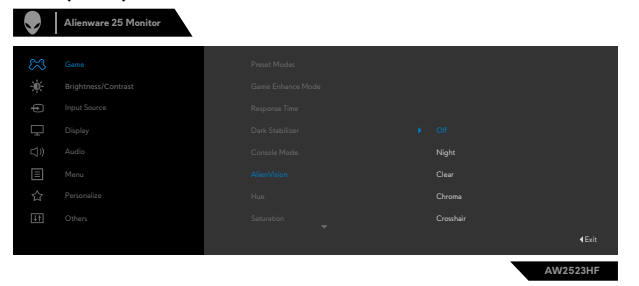

**4.** Zie voor meer informatie het hoofdstuk over installatie Dell-beeldschermbeheer op **<https://www.dell.com/AW2523HF>**.

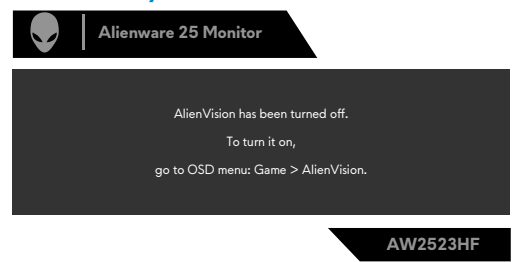

**OPMERKING: De snelkoppelingstoets kan pas worden gebruikt nadat AlienVision is ingeschakeld.**

### <span id="page-53-0"></span>**OSD-waarschuwingsberichten**

Als de monitor een bepaalde resolutie niet ondersteunt, verschijnt het volgende bericht:

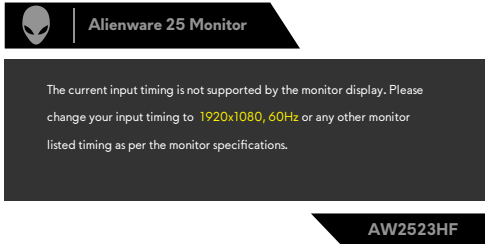

Dat betekent dat de monitor niet kan synchroniseren met het signaal dat deze van de computer ontvangt. Raadpleeg **[Monitor specificaties](#page-13-1)** voor de horizontale en verticale frequentie bereiken die deze monitor ondersteunt. De aanbevolen modus  $i<sub>s</sub>$  1920 x 1080.

#### **OPMERKING: Het bericht dat wordt weergegeven op de monitor, varieert gebaseerd op het gebruikte type ingangskabel.**

Voordat de functie **DDC/CI** wordt uitgeschakeld, wordt het volgende bericht weergegeven:

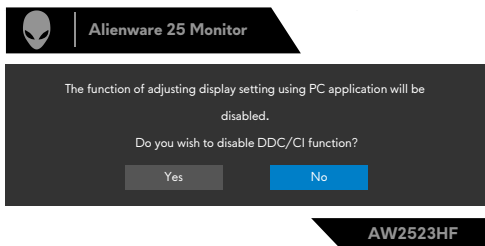

Wanneer de monitor in de **Standby Mode (Stand-by-modus)** komt, wordt het volgende bericht weergegeven:

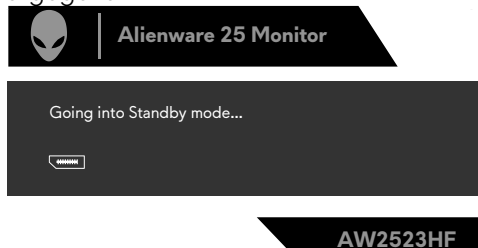

Activeer de computer en wek de monitor om toegang te krijgen tot het **[OSD](#page-39-2)**. Wanneer u het **Helderheidsniveau** voor de eerste keer verhoogt boven de standaard fabrieksinstelling, wordt het volgende bericht weergegeven:

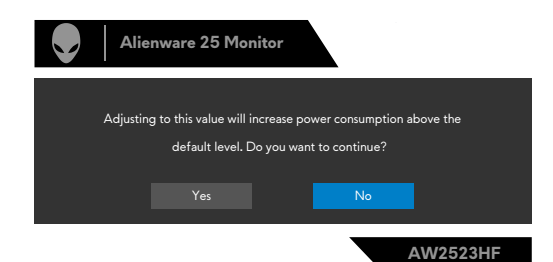

Wanneer u voor de eerste keer na reset naar fabrieksinstellingen **FPS/ MOBA(RTS)/SPORT** selecteert onder **Vooraf ingestelde modi** in het OSD-menu **Game**, wordt het volgende bericht weergegeven:

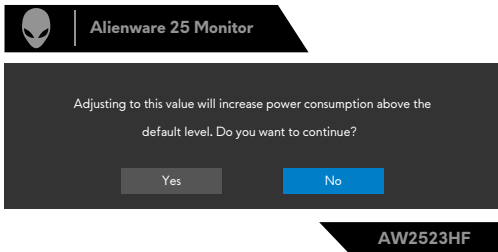

#### **OPMERKING: Als u Nee selecteert, zou de helderheid worden gewijzigd naar 75% voor deze vooraf ingestelde modi.**

Als u op een andere knop drukt dan de aan/uit-knop om de monitor uit de slaapstand te halen, verschijnen de volgende berichten, afhankelijk van de geselecteerde ingang:

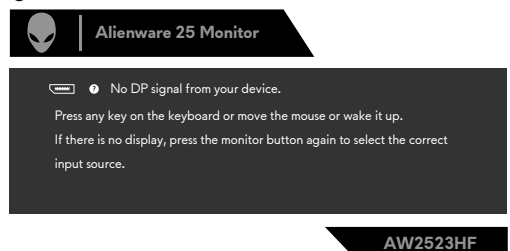

Als DisplayPort, HDMI 1 of HDMI 2 input is geselecteerd en de bijbehorende kabel is niet aangesloten, dan verschijnt een zwevend dialoogvenster zoals hieronder is afgebeeld.

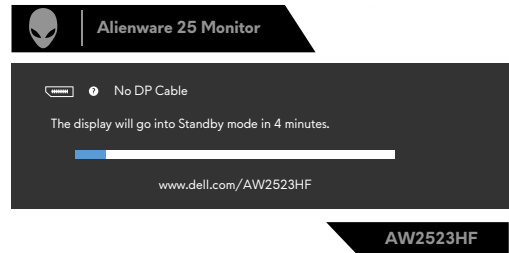

<span id="page-55-0"></span>Als u OSD items van Fabrieksinstellingen in de optie Overige selecteert, verschijnt het volgende bericht:

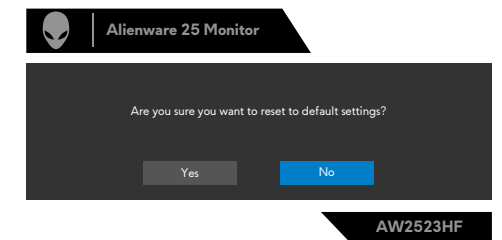

Zie **[Probleemoplossing](#page-62-1)** voor meer informatie.

### **De maximale resolutie instellen**

Zo stelt u de maximale resolutie in voor de monitor:

In Windows 7, Windows 8 of Windows 8.1:

- **1.** Alleen voor Windows 8 of Windows 8.1: selecteer de tegel Bureaublad om naar het klassieke bureaublad te gaan. Sla deze stap over voor Windows Vista en Windows 7.
- **2.** Rechtsklik op het bureaublad en klik op **Screen Resolution (Schermresolutie)**.
- **3.** Klik op de Dropdown (vervolgkeuzelijst) van de **Screen Resolution (Schermresolutie)** en selecteer **1920 x 1080**.
- **4.** Klik op **OK**.

In Windows 10 & Windows 11:

- **1.** Rechtsklik op het bureaublad en klik op **Display Settings (Beeldscherminstellingen)**.
- **2.** Klik op **Advanced display settings (Geavanceerde beeldscherminstellingen)**.
- **3.** Klik op de dropdown list (vervolgkeuzelijst) **Resolution (Resolutie)** en selecteer **1920 x 1080**.
- **4.** Klik op **Keep changes (Wijzigingen behouden)** of op **Revert (Ongedaan maken)**.

Als u de optie **1920 x 1080** niet ziet, moet u mogelijk het grafische stuurprogramma bijwerken. Voltooi een van de volgende procedures, afhankelijk van uw computer:

Als u een Dell desktop of draagbare computer hebt:

• Ga naar **<https://www.dell.com/support>**, voer uw service tag in en download het nieuwste stuurprogramma voor uw grafische kaart.

### **Als u een andere dan een Dell-computer (laptop of desktop) gebruikt:**

- • Ga naar de support-website van de fabrikant van uw computer en download het nieuwste grafische stuurprogramma.
- • Ga naar de support-website van de fabrikant van uw grafische kaart en download het nieuwste grafische stuurprogramma.

### <span id="page-57-0"></span>**Open Auto HDR in Windows 11**

In Windows 11 stelt u de Auto HDR-modus in voor gaming om de beeldkwaliteit te verbeteren.

**1.** Gebruik de joystick en selecteer **Display > Smart HDR > Game HDR**.

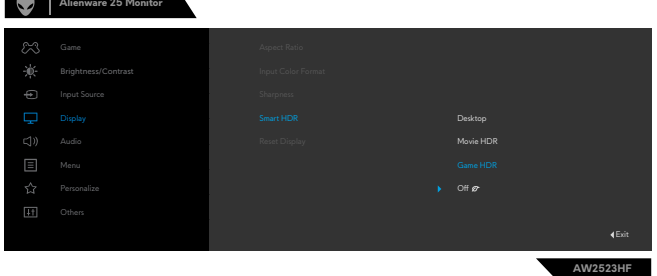

**2.** Klik op het Windows-startmenu en klik op **Settings (Instellingen)**.

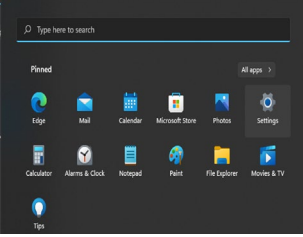

**3.** Klik op **System (Systeem) > Display > HDR**, selecteer **Use HDR (HDR gebruiken)** met **Supported (Ondersteund)**, en **Use HDR (HDR gebruiken)** met **On (Aan)**.

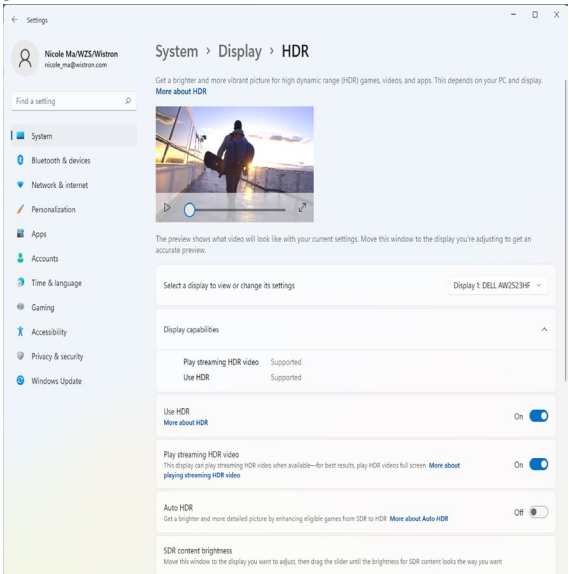

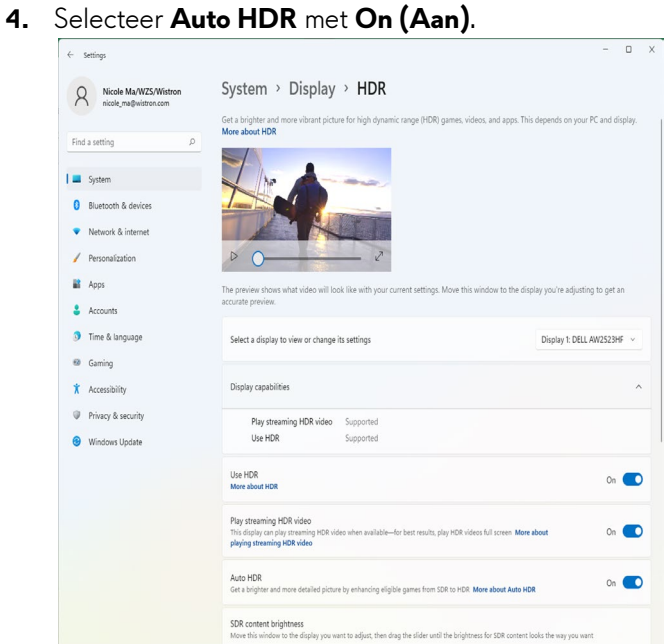

**5.** Een bericht als onder wordt weergegeven wanneer u een spel start.

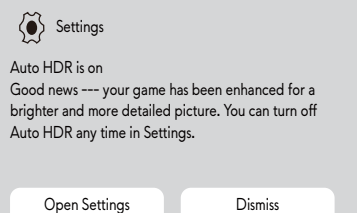

## <span id="page-59-0"></span>**AlienFX-toepassing gebruiken**

### **OPMERKING: Zie voor meer informatie Alienware Command Center Online Help.**

### **Randvoorwaarden**

Voorafgaand aan het installeren van de AWCC op een niet-Alienware-systeem:

- • Zorg ervoor dat het besturingssysteem van uw computer Windows 10 R3 of later is.
- • Zorg ervoor dat uw internetverbinding actief is.

## **AWCC installeren via Windows-update**

- **1.** De AWCC-toepassing wordt gedownload en automatisch geïnstalleerd. Het voltooien van de installatie duurt een paar minuten.
- **2.** Ga naar de programmamap om ervoor te zorgen dat de installatie succesvol is. U kunt de AWCC-toepassing ook vinden in het startmenu.
- **3.** Start AWCC en voer de volgende stappen uit voor het downloaden van de aanvullende softwarecomponenten:
- • In het venster Instellingen klikt u op **Windows Update (Windows-update)** en klik vervolgens op **Check (Controleren)** op updates om de voortgang van de update van het Alienware-stuurprogramma te controleren.
- Als de update van het stuurprogramma niet reageert op uw computer, installeert u AWCC van de Dell-ondersteuningswebsite.

## **AWCC installeren vanaf de Deel-ondersteuningswebsite**

- **1.** Voer AW2523HF in het queryveld in op **https://[www.dell.com/support/](https://www.dell.com/support/drivers) [drivers](https://www.dell.com/support/drivers)**, en download de meest recente versie van de toepassing Alienware Command Center.
- **2.** Ga naar de map waar u de instellingsbestanden hebt opgeslagen.
- **3.** Dubbelklik op het instellingsbestand en volg de instructies op het scherm om de installatie te voltooien.

## <span id="page-60-0"></span>**Navigeren in het AlienFX-venster**

Op het AWCC-startscherm klikt u op **FX** in de bovenste menubalk voor toegang tot het startscherm van AlienFX.

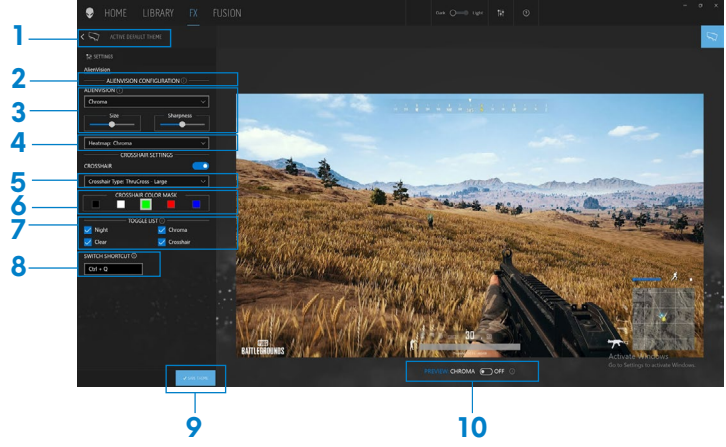

De volgende tabel omschrijft de functies op het startscherm:

Scherpte

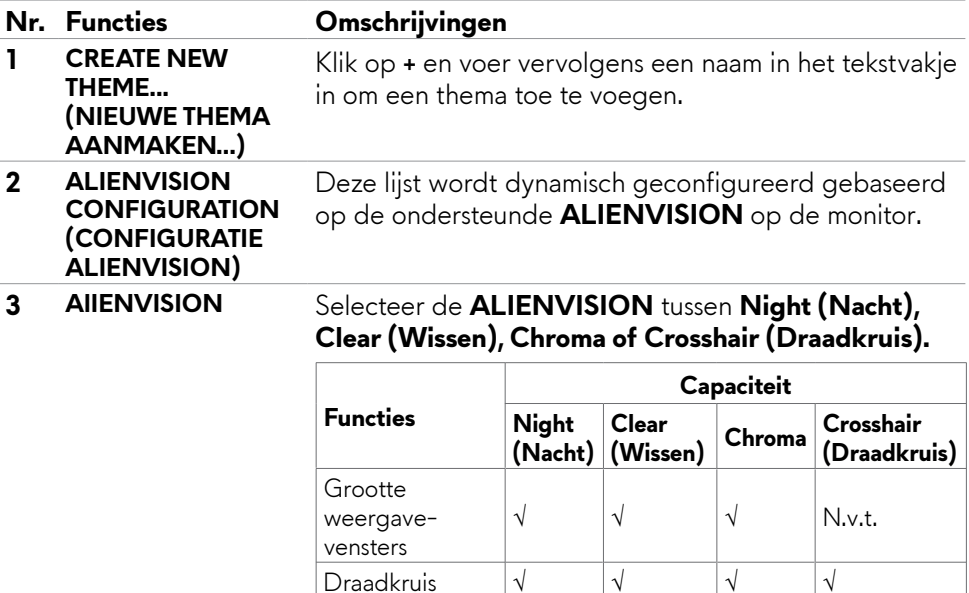

Type draadkruis  $\begin{vmatrix} \sqrt{1} & \sqrt{1} & \sqrt{1} \\ \sqrt{1} & \sqrt{1} & \sqrt{1} \\ \sqrt{1} & \sqrt{1} & \sqrt{1} \\ \sqrt{1} & \sqrt{1} & \sqrt{1} \\ \sqrt{1} & \sqrt{1} & \sqrt{1} \\ \sqrt{1} & \sqrt{1} & \sqrt{1} \\ \sqrt{1} & \sqrt{1} & \sqrt{1} \\ \sqrt{1} & \sqrt{1} & \sqrt{1} \\ \sqrt{1} & \sqrt{1} & \sqrt{1} \\ \sqrt{1} & \sqrt{1} & \sqrt{1} \\ \sqrt{1} & \sqrt{1} & \sqrt{1} \\$ Kleurenmasker √ √ √ √

Scherpte<br>(gepolariseerd)  $\begin{vmatrix} \sqrt{1} & \sqrt{1} & \sqrt{1} \\ 0 & \sqrt{1} & \sqrt{1} \\ 0 & \sqrt{1} & \sqrt{1} \\ 0 & \sqrt{1} & \sqrt{1} \\ 0 & \sqrt{1} & \sqrt{1} \\ 0 & \sqrt{1} & \sqrt{1} \\ 0 & \sqrt{1} & \sqrt{1} \\ 0 & \sqrt{1} & \sqrt{1} \\ 0 & \sqrt{1} & \sqrt{1} \\ 0 & \sqrt{1} & \sqrt{1} \\ 0 & \sqrt{1} & \sqrt{1} \\ 0 & \sqrt{1} & \sqrt{1} \\ 0 & \sqrt{$ Warmtekaart  $\vert N.v.t. \vert N.v.t. \vert \sqrt{N.v.t.} \vert N.v.t. \vert N.v.t. \vert N.v.$ 

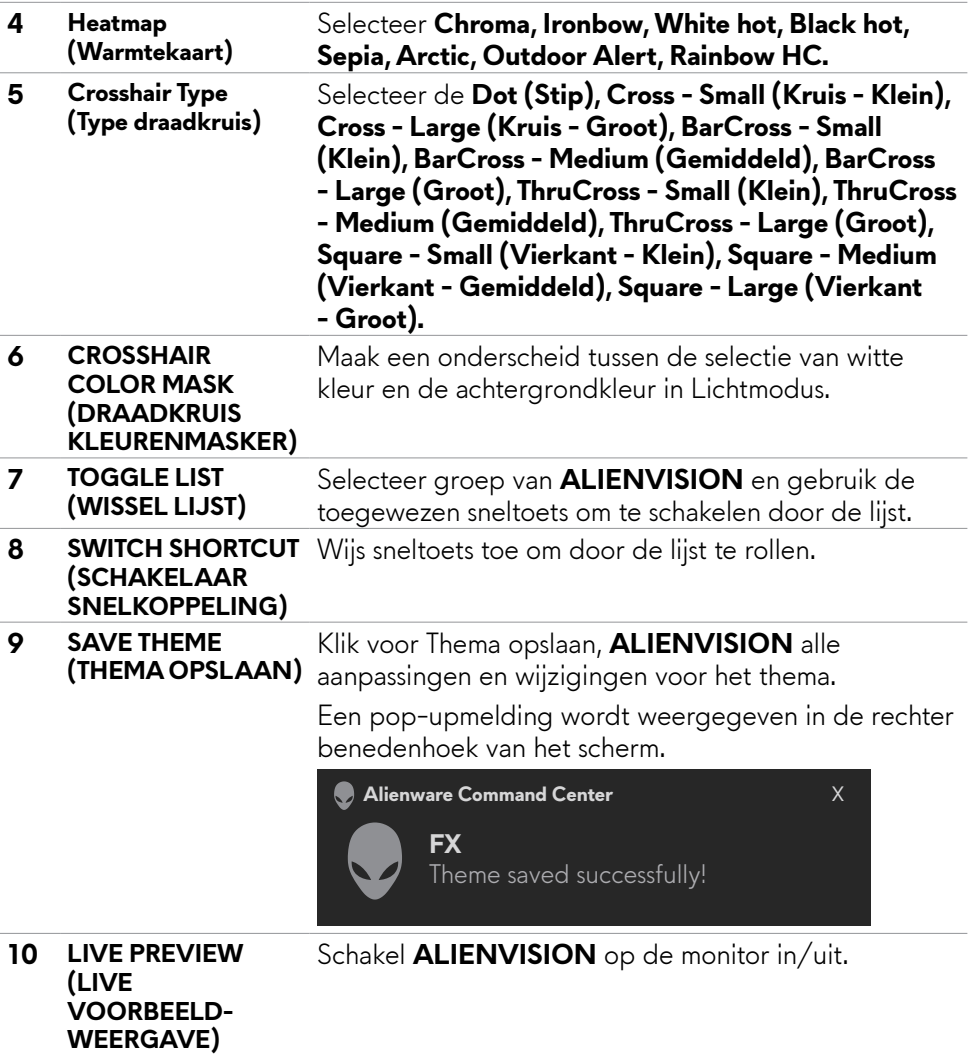

## <span id="page-62-1"></span><span id="page-62-0"></span>**Probleemoplossing**

**WAARSCHUWING: Volg de [Veiligheidsinstructies](#page-4-1) voordat u een van de procedures in dit deel uitvoert.**

## <span id="page-62-2"></span>**Zelftest**

De monitor bevat een zelftest optie waarmee u kunt controleren of de monitor goed werkt. Als monitor en computer goed zijn verbonden maar het monitor scherm blijft leeg, voert u als volgt de monitor zelftest uit:

- **1.** Schakel zowel de computer als de monitor uit.
- **2.** Maak de videokabel los van de achterkant van de computer. Haal alle digitale en analoge kabels weg uit de achterkant van de computer om voor een goede werking van de zelftest te zorgen.
- **3.** Schakel de monitor in.

Op het scherm moet een zwevend dialoogvenster verschijnen (tegen een zwarte achtergrond) als de monitor geen videosignaal detecteert en correct werkt. In de zelftestmodus blijft de power-LED wit. Afhankelijk van de geselecteerde ingang zal tevens een van de hieronder afgebeelde dialoogvensters continu over het scherm rollen.

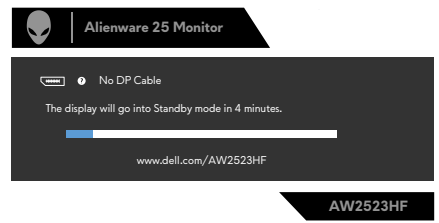

- **4.** Dit vak verschijnt ook tijdens het normale systeemgebruik als de videokabel losgaat of beschadigd is.
- **5.** Schakel de monitor uit en sluit de videokabel weer aan; schakel daarna zowel de monitor als de computer in.

Als na toepassing van de vorige procedure het scherm leeg blijft, moet u de videocontroller en de computer controleren, omdat de monitor goed werkt.

## <span id="page-63-1"></span><span id="page-63-0"></span>**Ingebouwde diagnoses**

De monitor beschikt over een ingebouwd diagnostisch hulpmiddel dat u helpt bepalen of de afwijking op het scherm die u ziet een inherent probleem van de monitor is, of van uw computer en videokaart.

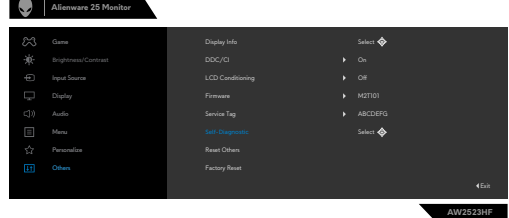

### **De ingebouwde diagnoses uitvoeren:**

- **1.** Zorg ervoor dat het scherm schoon is (geen stofjes op het oppervlak van het scherm).
- **2.** Ga met gebruik van de joystick naar het OSD-menu en selecteer **Overigen > Zelfdiagnose**.
- **3.** Druk op de joystickknop om de diagnostiek te starten. Een grijs scherm verschijnt.
- **4.** Kijk of het scherm defecten of afwijkingen vertoont.
- **5.** Beweeg de joystick nogmaals tot een rood scherm verschijnt.
- **6.** Kijk of het scherm defecten of afwijkingen vertoont.
- **7.** Herhaal de stappen 5 en 6 tot het scherm de kleuren groen, blauw, zwart en wit heeft weergegeven. Let op afwijkingen of defecten.

Als u met het ingebouwde diagnostische hulpmiddel geen afwijkingen aantreft, werkt de monitor goed. Controleer de videokaart en computer.

De test is voltooid als een tekstscherm verschijnt. Beweeg de joystick nogmaals om af te sluiten.

### **AMD FreeSync uitschakelen**

AW2523HF-monitor heeft FreeSync standaard ingeschakeld. Schakel tussen FreeSync aan/uit vanuit AMD-software Adrenalin Edition.

Wanneer uitgeschakeld aan de zijde van AMD-software, is FreeSync tevens uitgeschakeld op de monitor.

## <span id="page-64-0"></span>**Veel voorkomende problemen**

De volgende tabel bevat algemene informatie over algemene monitor problemen die u kunt tegenkomen en de mogelijke oplossingen:

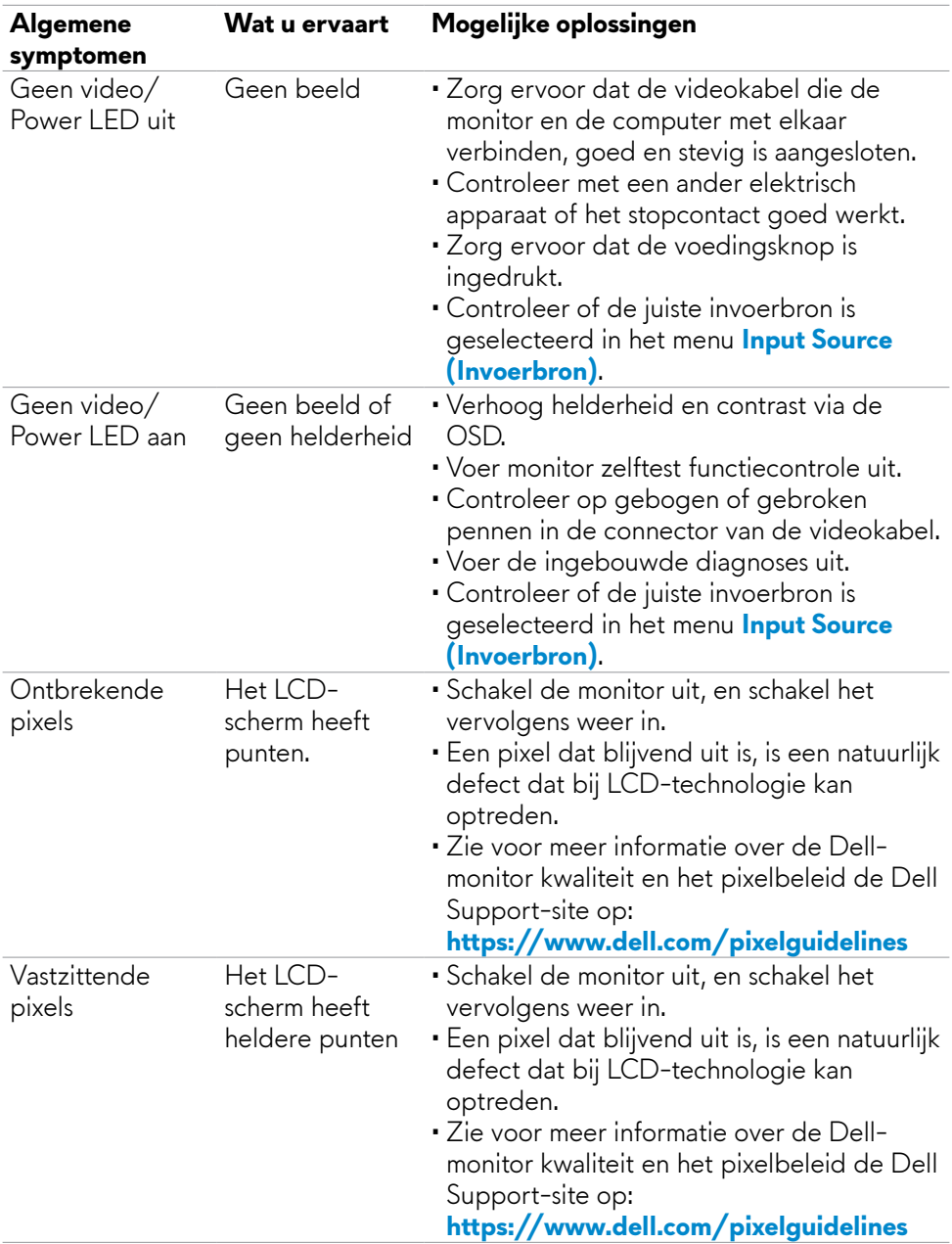

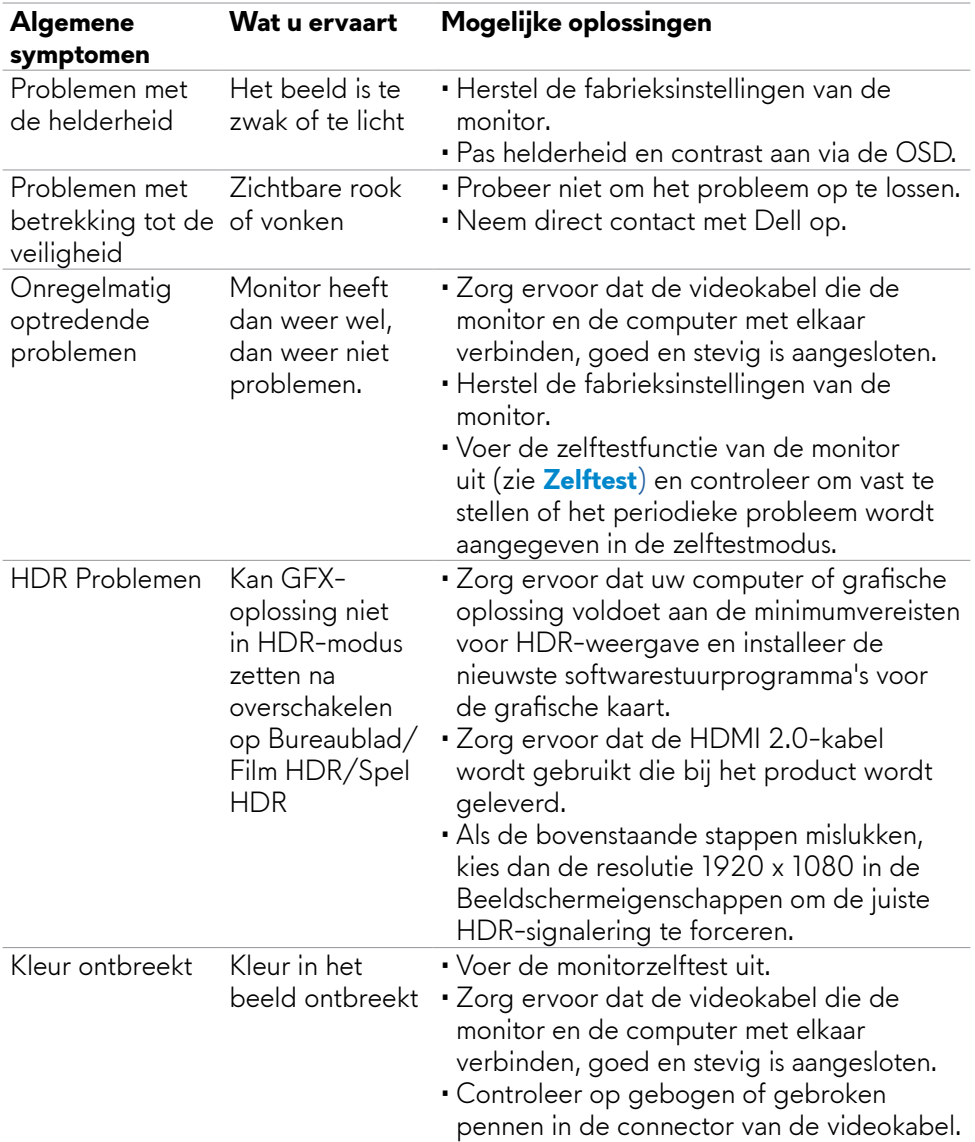

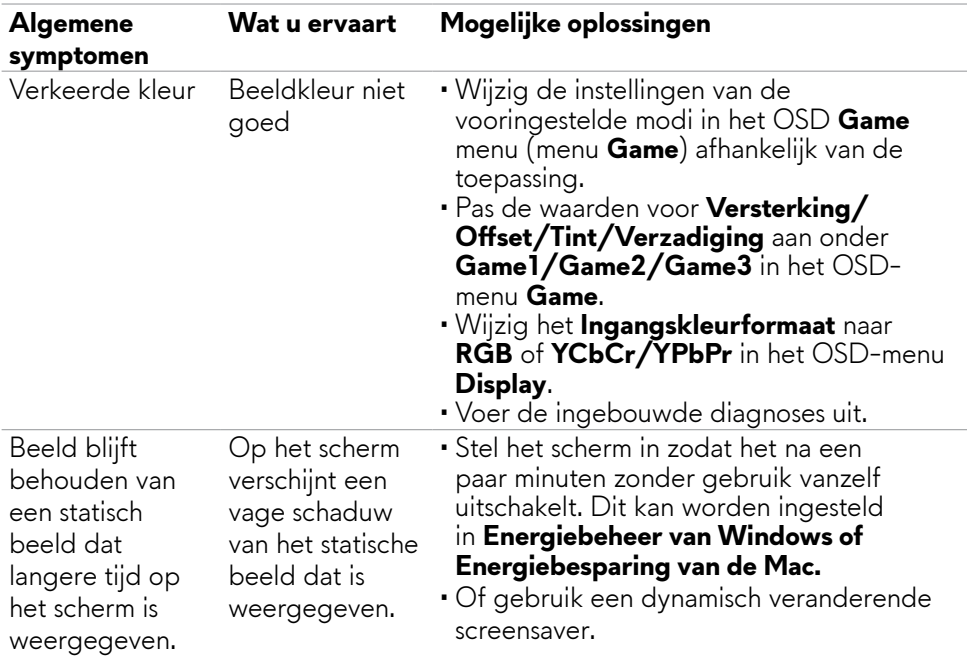

<span id="page-67-0"></span>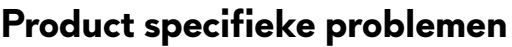

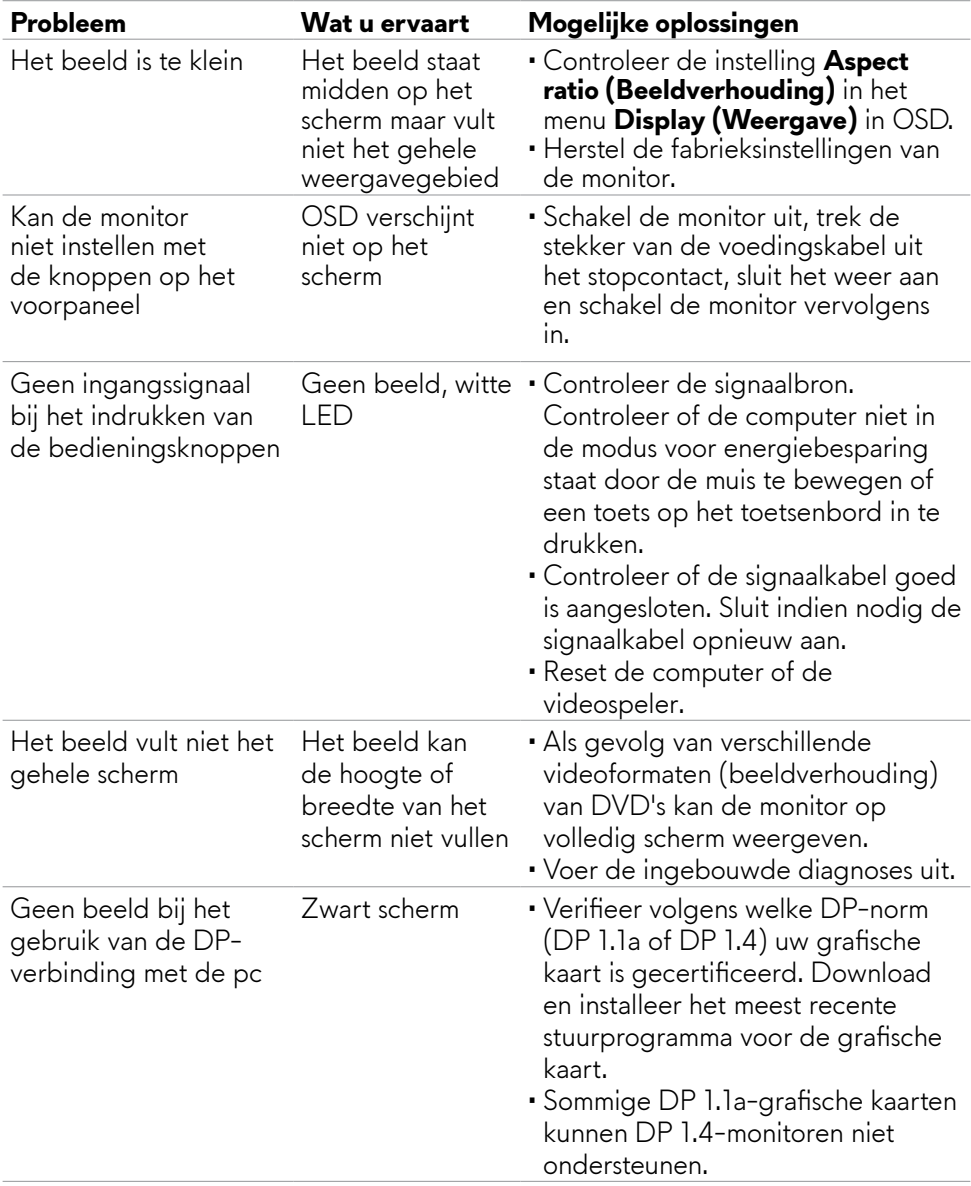

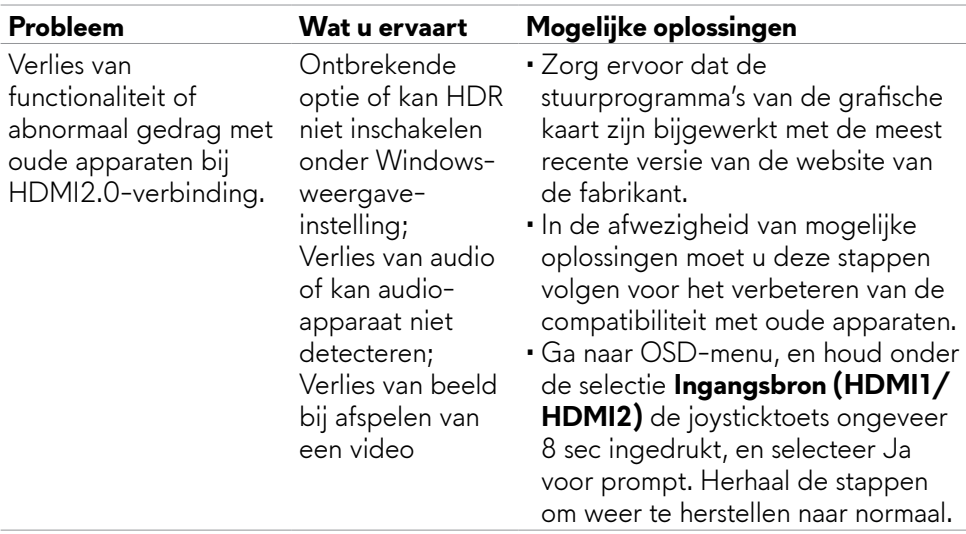

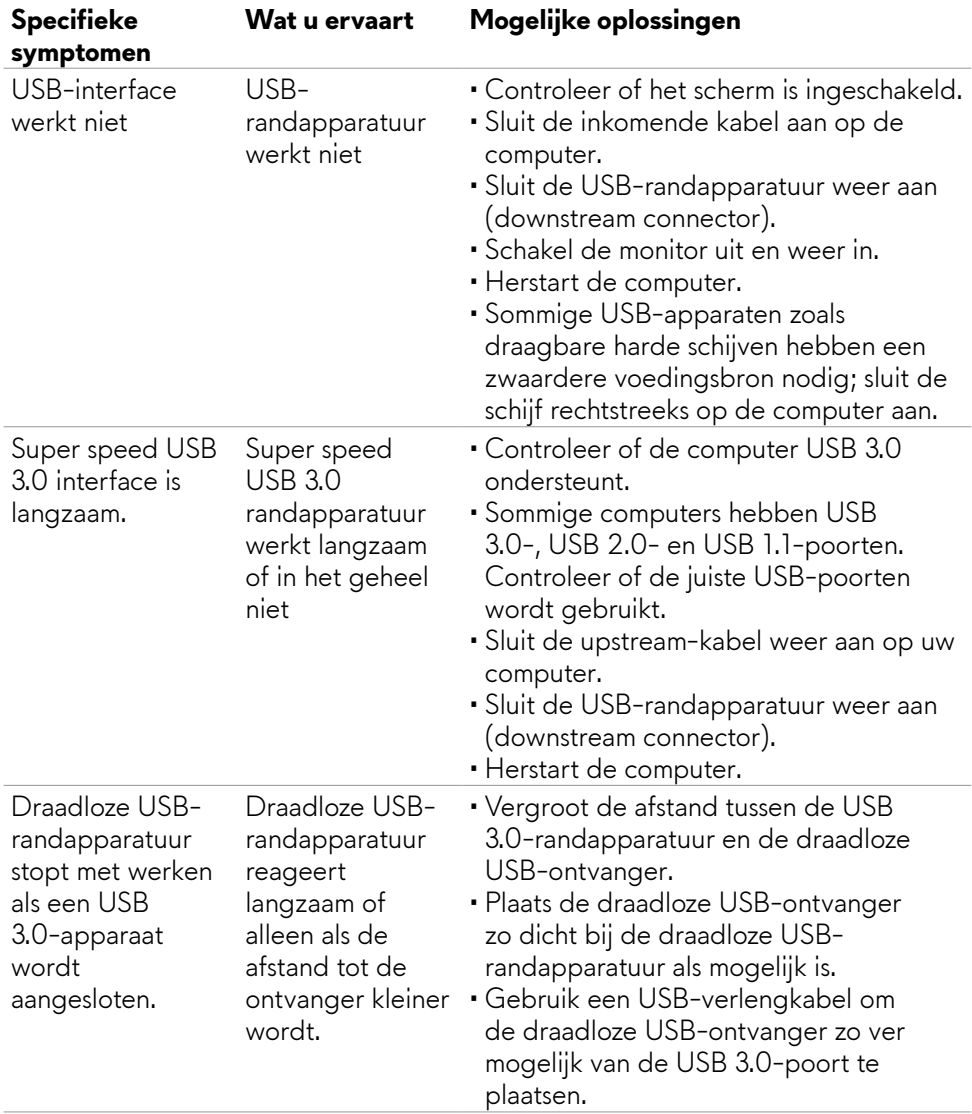

## <span id="page-69-0"></span>**Specifieke problemen Universal Serial Bus (USB)**

# <span id="page-70-0"></span>**Bijlage**

## **FCC-meldingen (alleen V.S.) en andere wettelijke informatie**

Zie voor FCC-meldingen en andere wettelijke informatie de regelgevingswebsite op **[https://www.dell.com/regulatory\\_compliance](https://www.dell.com/regulatory_compliance)**

## <span id="page-70-1"></span>**Contact opnemen met Dell**

Klanten in de Verenigde Staten bellen 800-WWW-DELL (800-999-3355).

### **OPMERKING: Als u niet over een actieve internetverbinding beschikt, kunt u contactgegevens vinden op uw factuur, pakbon, rekening of productcatalogus van Dell.**

Dell levert verschillende online en telefonische ondersteunings- en service-opties. De beschikbaarheid verschilt per land en product, en sommige diensten zijn mogelijk niet beschikbaar in uw gebied.

### **Voor online-monitor ondersteuning:**

### Zie **<https://www.dell.com/support/monitors>**

### **Contact opnemen met Dell voor verkoop, technische ondersteuning of de klantendienst:**

- **1.** Ga naar **<https://www.dell.com/support>**
- **2.** Verifieer uw land of regio in het vervolgkeuzemenu Kies een land/regio in de hoek rechtsboven van de pagina.
- **3.** Klik op Contact met ons opnemen links van het land of de regio.
- **4.** Selecteer de juiste link voor service of ondersteuning aan de hand van uw behoeften.
- **5.** Kies de methode om met Dell contact op te nemen die voor u geschikt is.

### **EU productdatabase voor energielabel en productinformatieblad**

### **AW2523HF:<https://eprel.ec.europa.eu/qr/1253618>**